### elaboración de proyectos de humanidades digitales: ¡hágalo usted mism@!

### INTRODUCCIÓN A

# STORYMAP JS

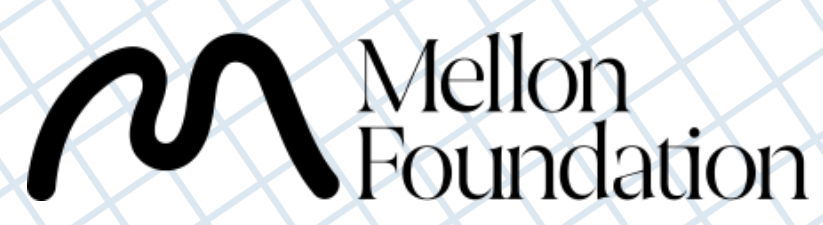

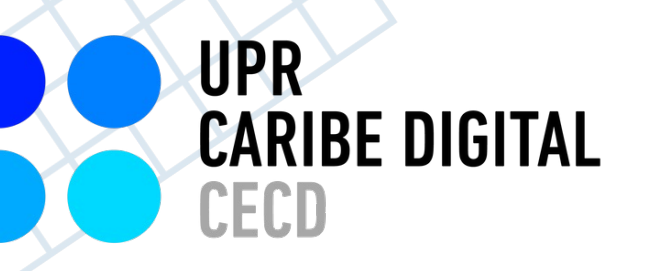

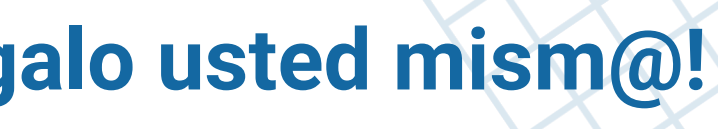

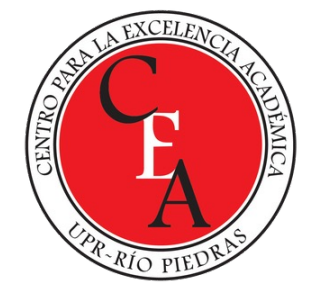

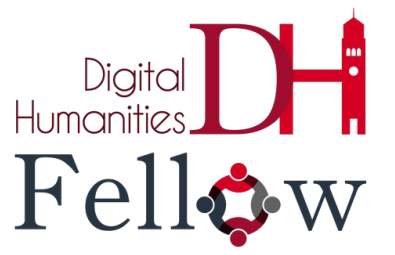

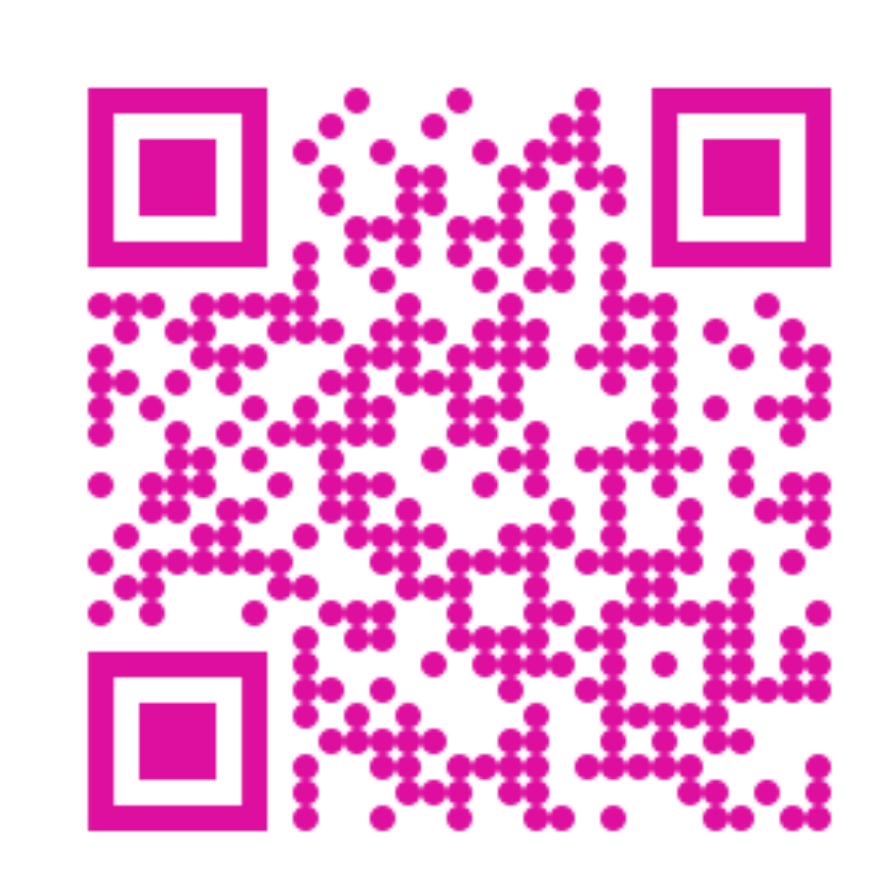

# STORYMAP JS

### HTTPS://STORYMAP.KNIGHTLAB.COM/

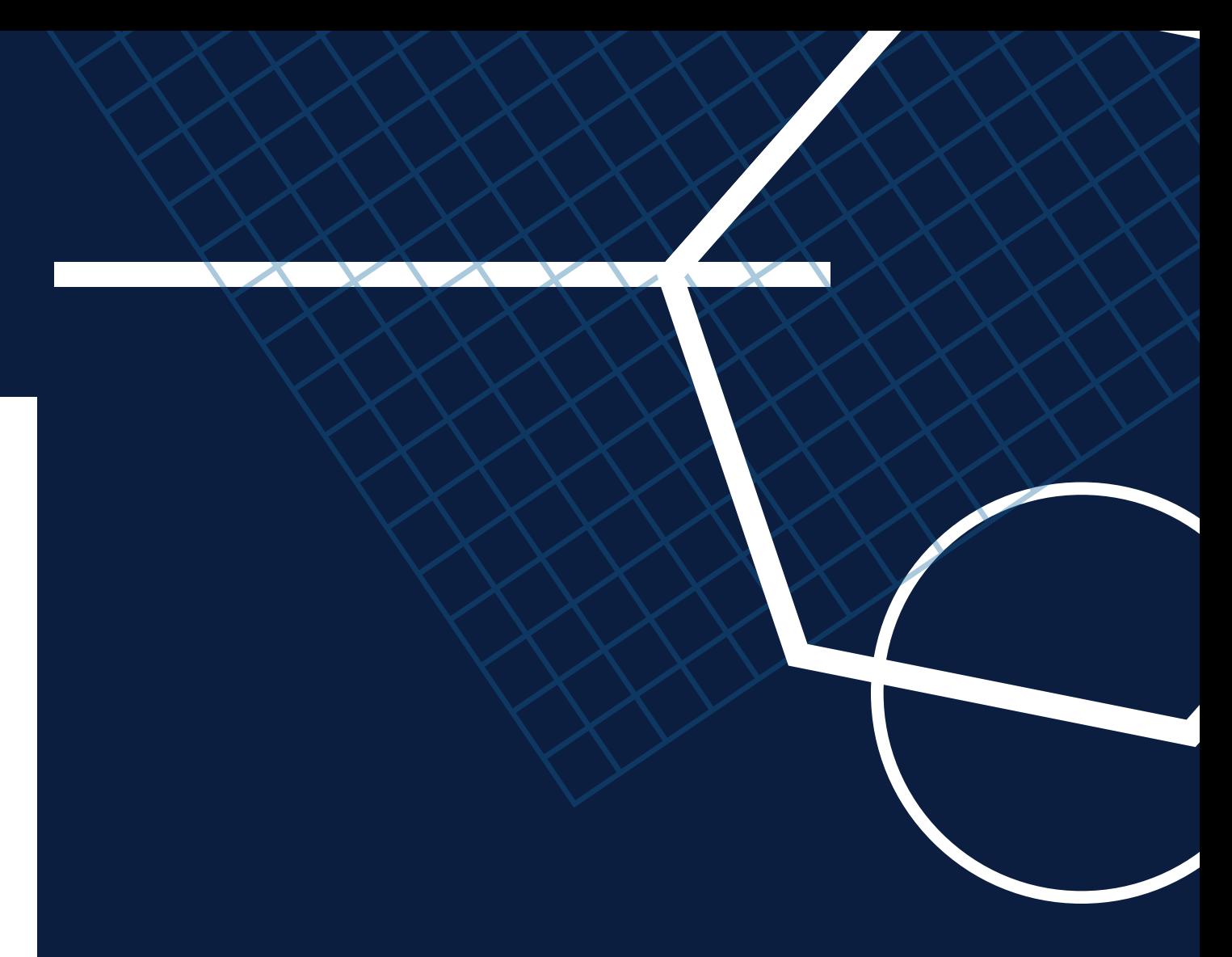

# TRASFONDO ¿QUIÉN, CUÁNDO, DÓNDE?

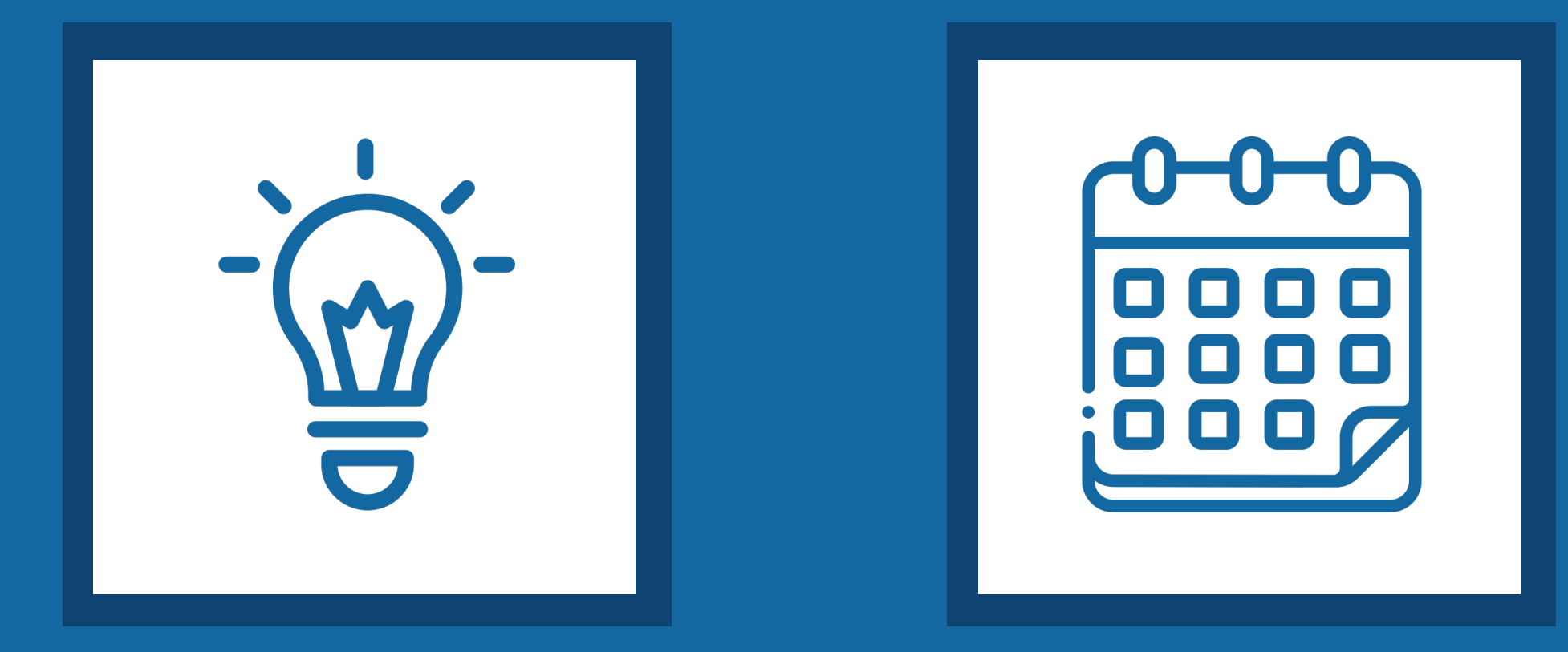

Creada por el diseñador interactivo y profesor [Zach Wise](https://knightlab.northwestern.edu/people/zach-wise/), miembro del **[Knight Lab](https://knightlab.northwestern.edu/about/)** de la Universidad de Northwestern

### **[2013](https://knightlab.northwestern.edu/2013/12/20/introducing-the-storymapjs-beta-now-with-an-authoring-tool/index.html) Northwestern University** (Evanston, Illinois, Estados Unidos)

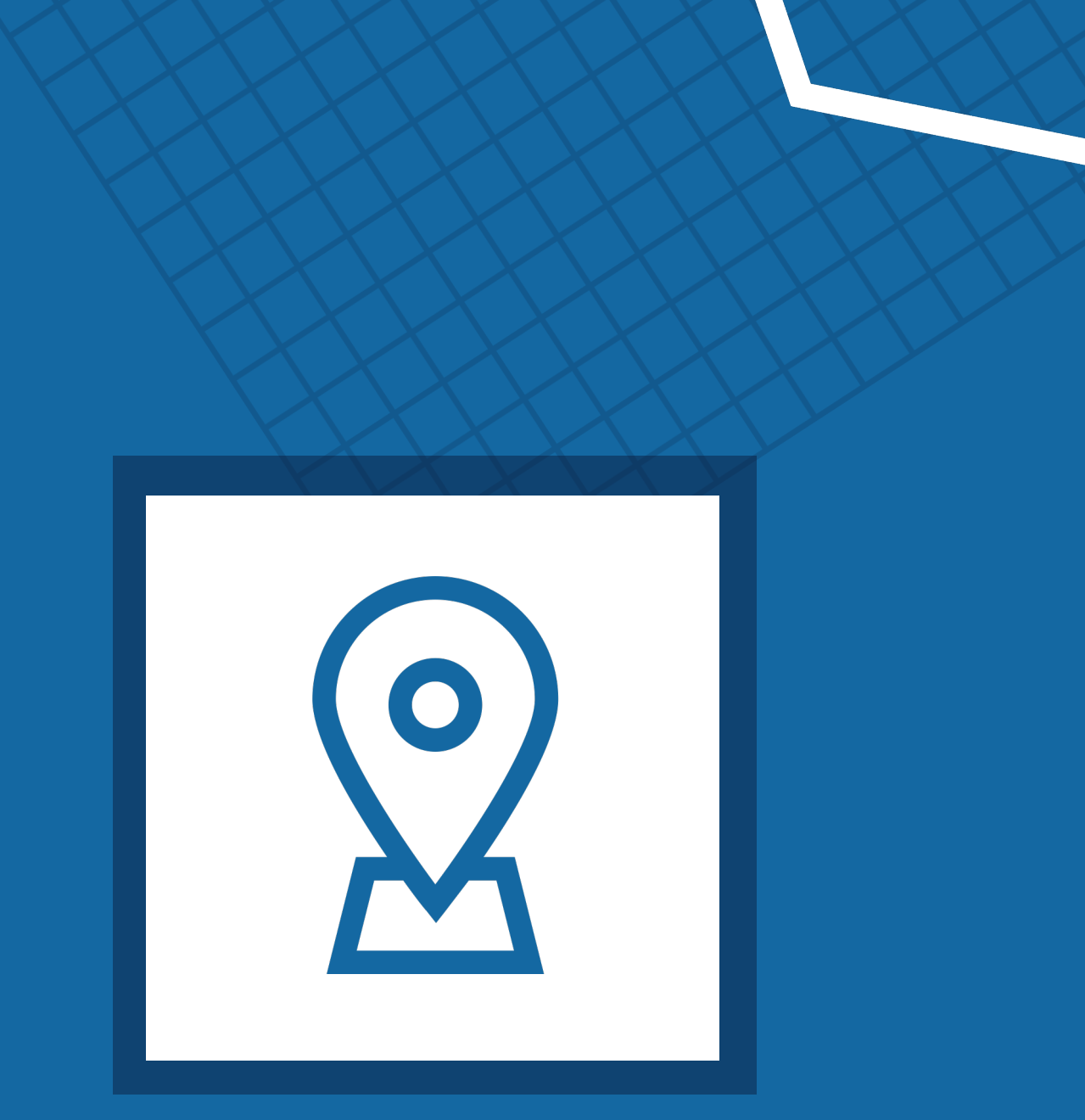

proyectos hd: ¡hágalo usted mism@! | intro a storymap js | upr caribe digital | enero- mayo 2023

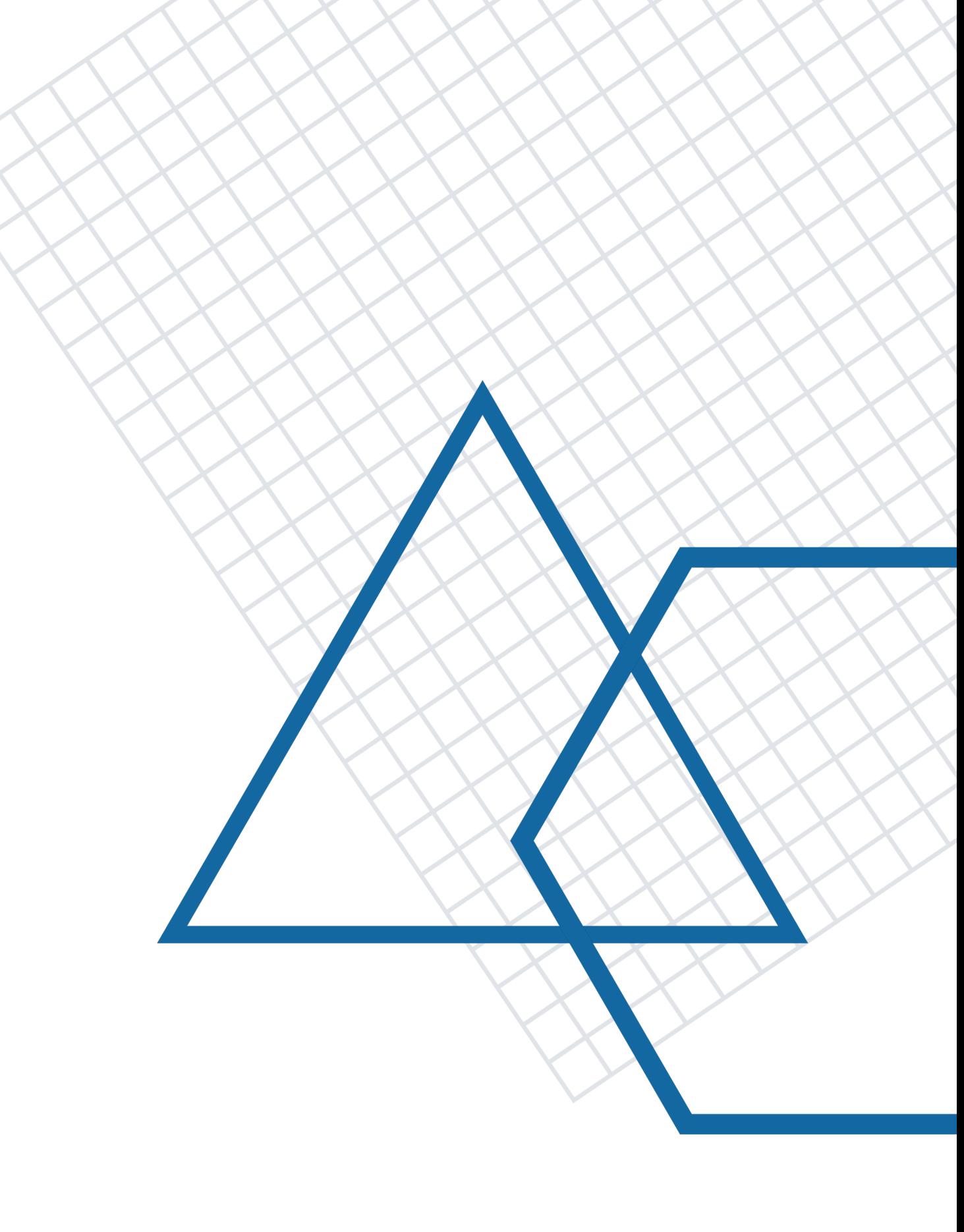

StoryMapJS es una herramienta que permite contar historias interactivas digitales configuradas a modo de "mapa narrativo" – es decir, narrar una historia o presentar una idea navegando por diversos puntos o localizaciones de un mapa enriquecidos con textos, imágenes y recursos multimedia.

La herramienta permite generar historias georreferenciadas sobre un mapa geográfico, sin necesidad de poseer destrezas sofisticadas en manejo de sistemas de información geográfica.

Se puede usar para contar historias de manera efectiva con un enfoque geográfico pequeño, como un vecindario, o con un enfoque global.

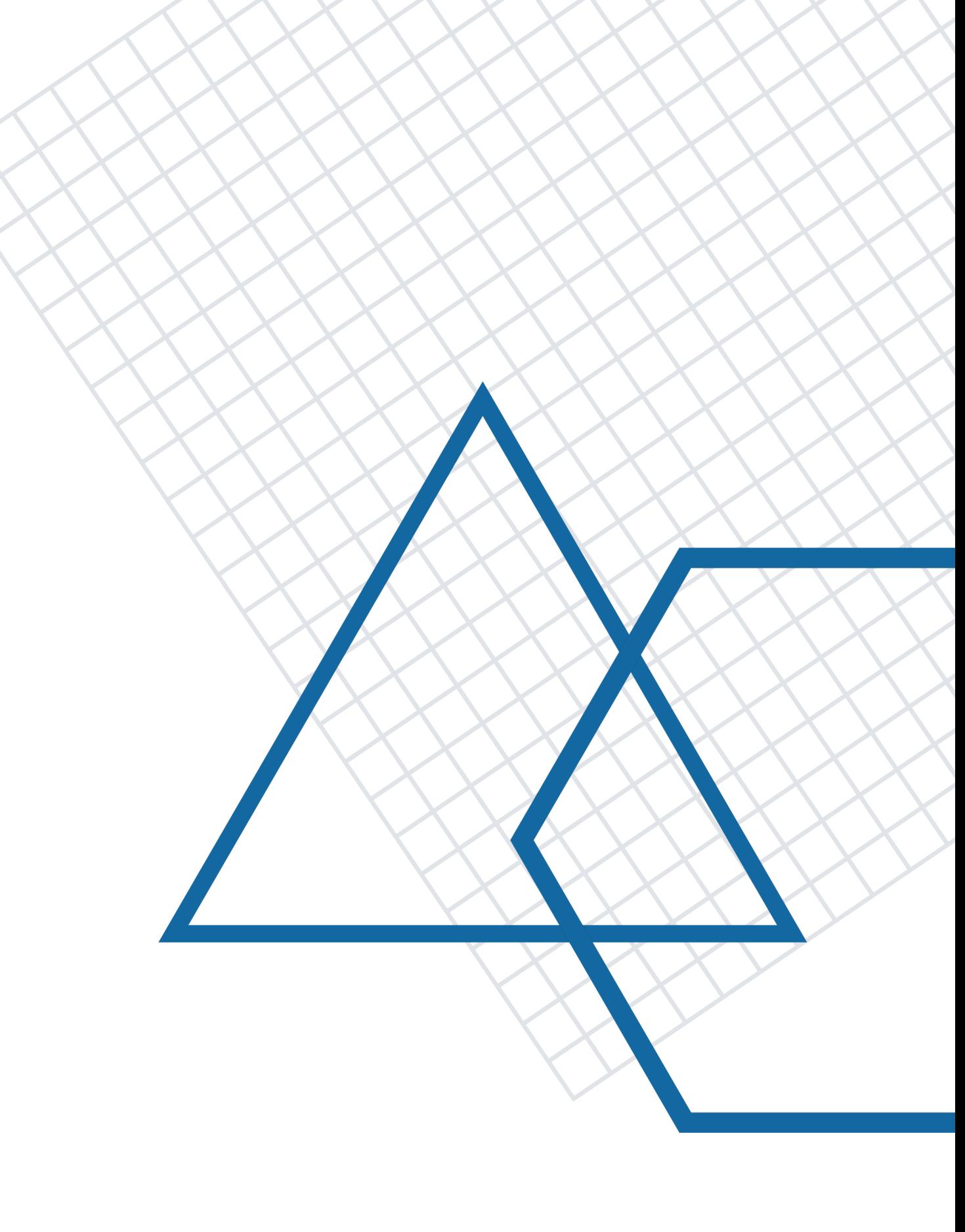

proyectos hd: ¡hágalo usted mism@! | intro a storymap js | upr caribe digital | enero- mayo 2023

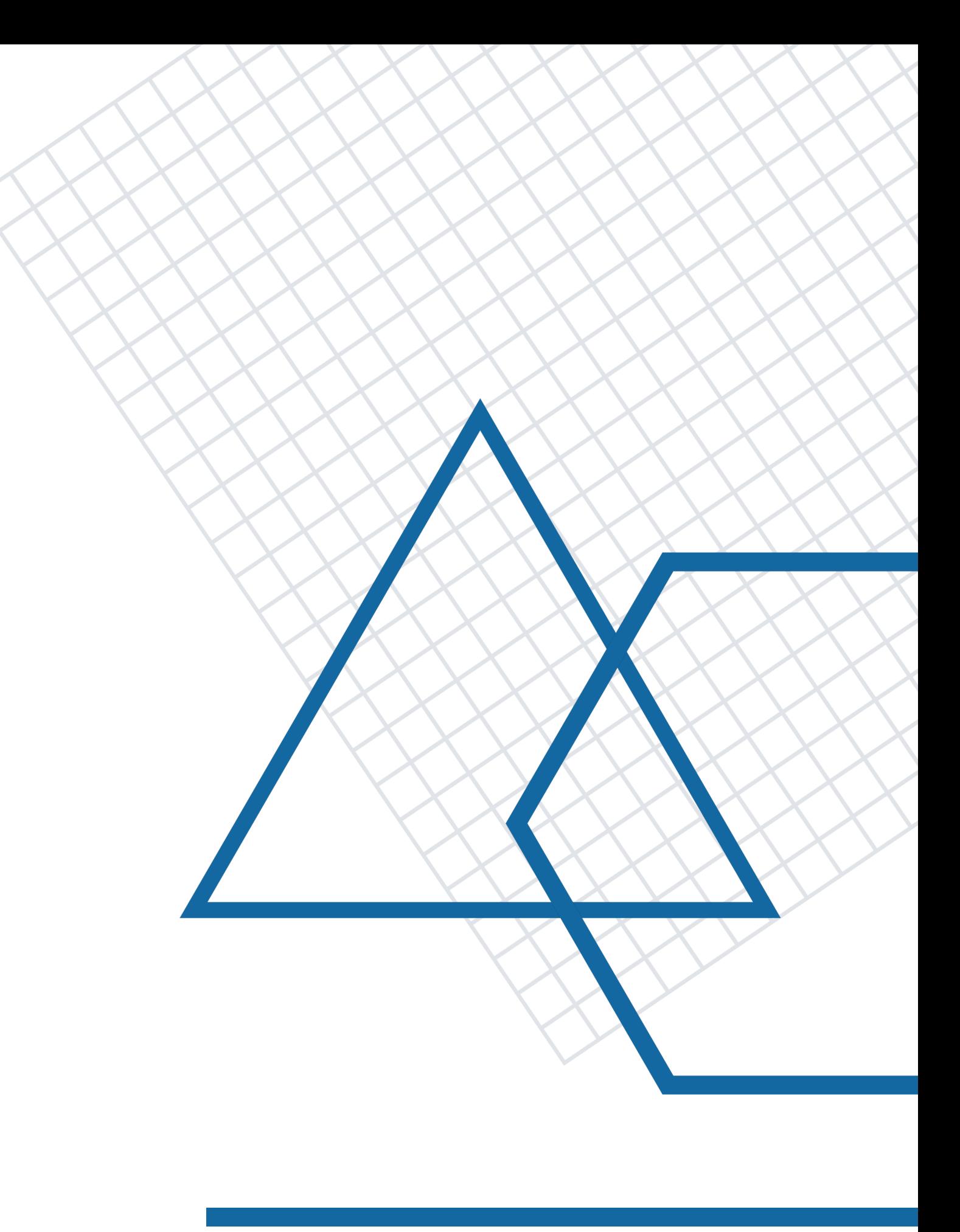

También ofrece la opción de presentar una imagen en alta resolución ("gigapixel") con puntos destacados marcados en ella, acompañados de descripciones y recursos multimedia que enriquezcan su comprensión.

L@s usuari@s pueden interactuar por el mapa narrativo de manera secuencial, navegando a través del espacio y visitando un punto (diapositiva) en el mapa a la vez.

Cada punto se basa en una ubicación y puede incluir un título, un breve texto descriptivo y un recurso multimedia (imágenes, videos, audio, publicaciones en redes sociales, entre otros).

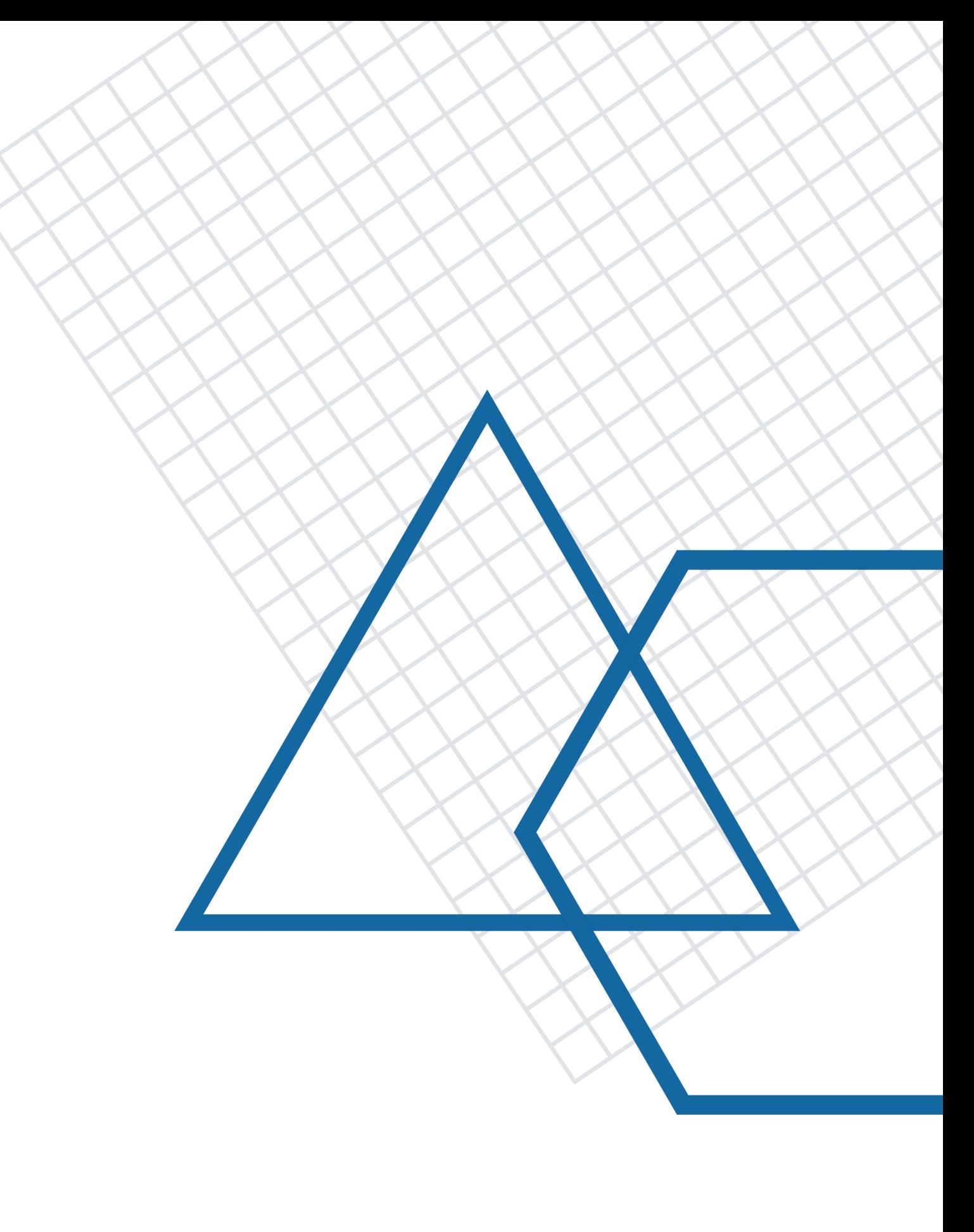

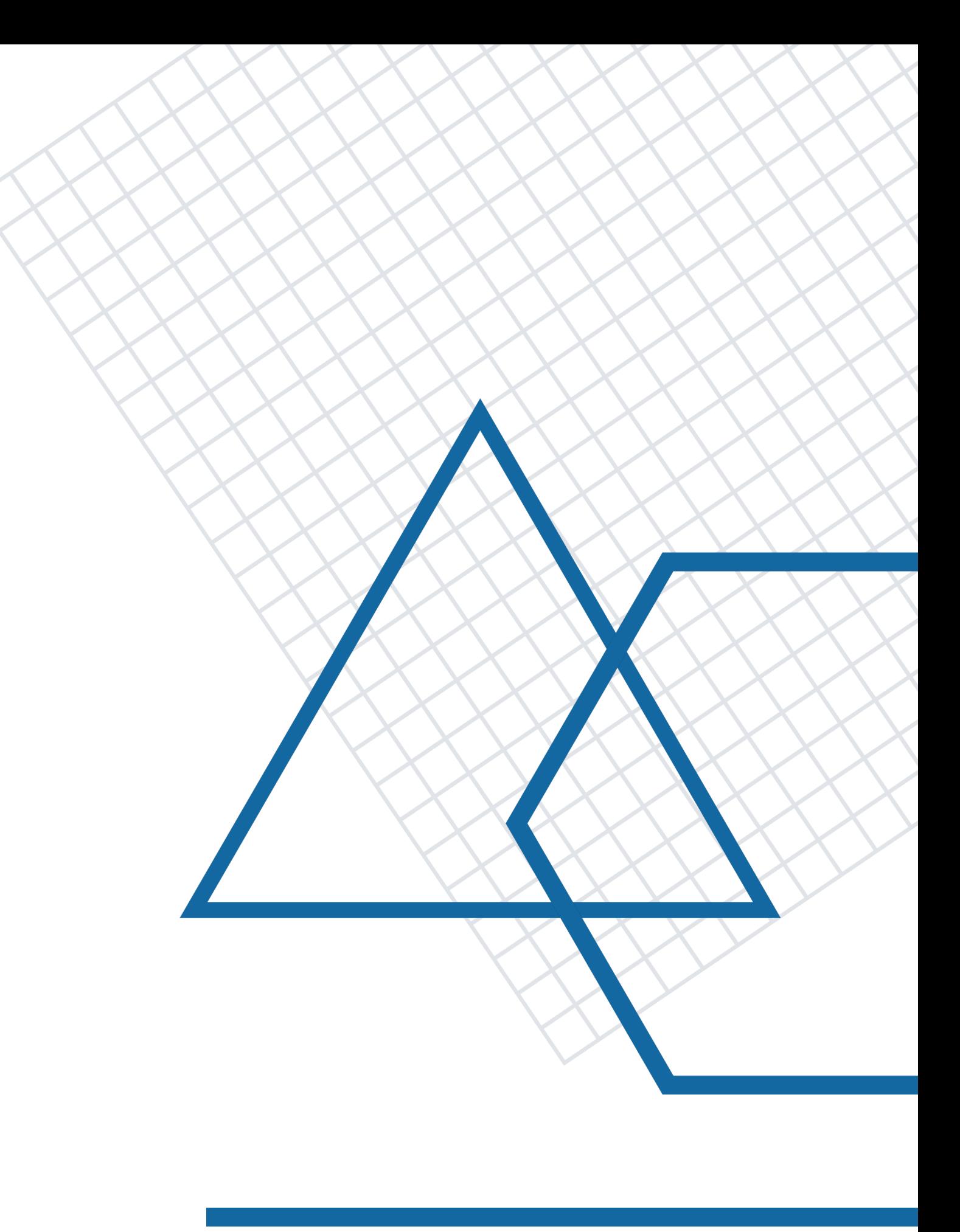

Los mapas narrativos interactivos de StoryMapJS se pueden visualizar directamente en un navegador web (por medio de su propia dirección electrónica), o embeberse en una página web.

StoryMapJS es una herramienta digital de código abierto y de acceso gratuito. El proyecto está alojado en [GitHub.](https://github.com/NUKnightLab/StoryMapJS)

Para una comparación de ambas herramientas, puedes consultar el siguiente recurso: [Scholarly Smackdown: StoryMap JS vs. Story Maps.](https://publish.illinois.edu/commonsknowledge/2017/03/02/scholarly-smackdown-storymap-js-vs-story-maps/)

proyectos hd: ¡hágalo usted mism@! | intro a storymap js | upr caribe digital | enero-mayo 2023

No debe confundirse con una herramienta similar llamada ArcGIS Story Maps, la cual, si bien tiene funcionalidad similar y una versión gratuita, no es de código abierto (es software propietario).

StoryMapJS puede utilizarse desde cualquier computadora, tableta y/o teléfono inteligente con acceso a Internet.

La herramienta funciona en prácticamente todos los navegadores web contemporáneos.

StoryMapJS no requiere crear una cuenta de usuario con Knight Lab ni descargar una aplicación o programado.

Sólo requiere de acceso a Internet (para acceder a la página web de Knight Lab) y de *una cuenta (gratuita) de Google* para crear y guardar tu mapa narrativo.

No se requiere tener una cuenta de Gmail, sino cualquier correo electrónico que esté conectado a Google (por ejemplo, un correo [institucional de la UPR\)](https://mail.google.com/a/upr.edu).

StoryMapJS no tiene acceso a tus archivos en Google, ni a tu contraseña; sólo tiene acceso a tu nombre, dirección de correo electrónico, preferencia de idioma y foto de perfil.

### [Para consultar la política de privacidad de StoryMapJS, pulsa aquí.](https://storymap.knightlab.com/)

StoryMapJS provee la opción de no utilizar Google, pero esto implica no poder utilizar su interfaz de edición, lo que requerirá de conocimientos técnicos más avanzados para crear tu mapa narrativo.

(Para más información al respecto, puedes consultar la página de [StoryMap for Technical Users.](https://storymap.knightlab.com/advanced/))

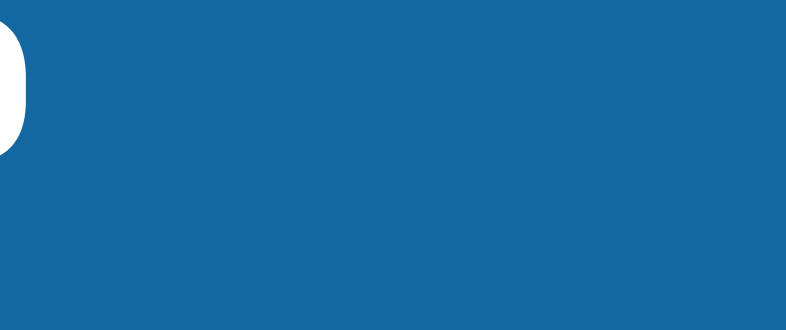

Para comenzar a utilizar esta herramienta y crear tu mapa narrativo, es recomendable tener previamente recopilados los puntos o localizaciones que desees destacar en tu mapa interactivo (y de ser posible, sus respectivas [coordenadas de](https://support.google.com/maps/answer/18539?hl=es-419&co=GENIE.Platform=Desktop)  [geolocalización en formato de grados decimales\)](https://support.google.com/maps/answer/18539?hl=es-419&co=GENIE.Platform=Desktop).

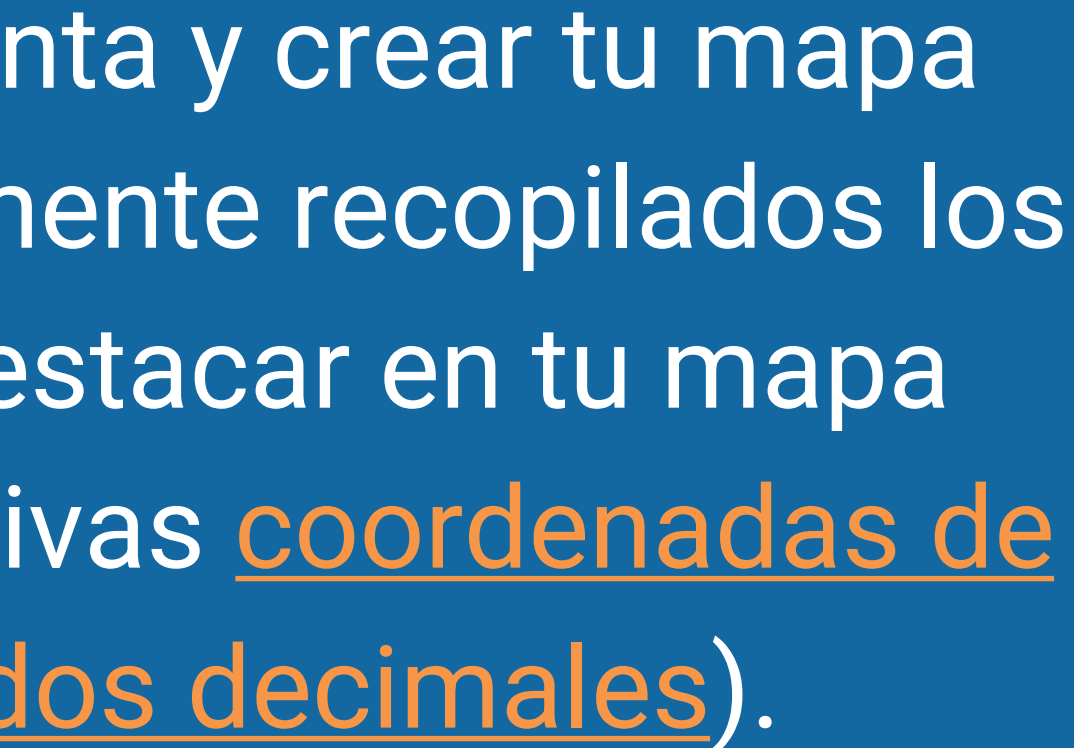

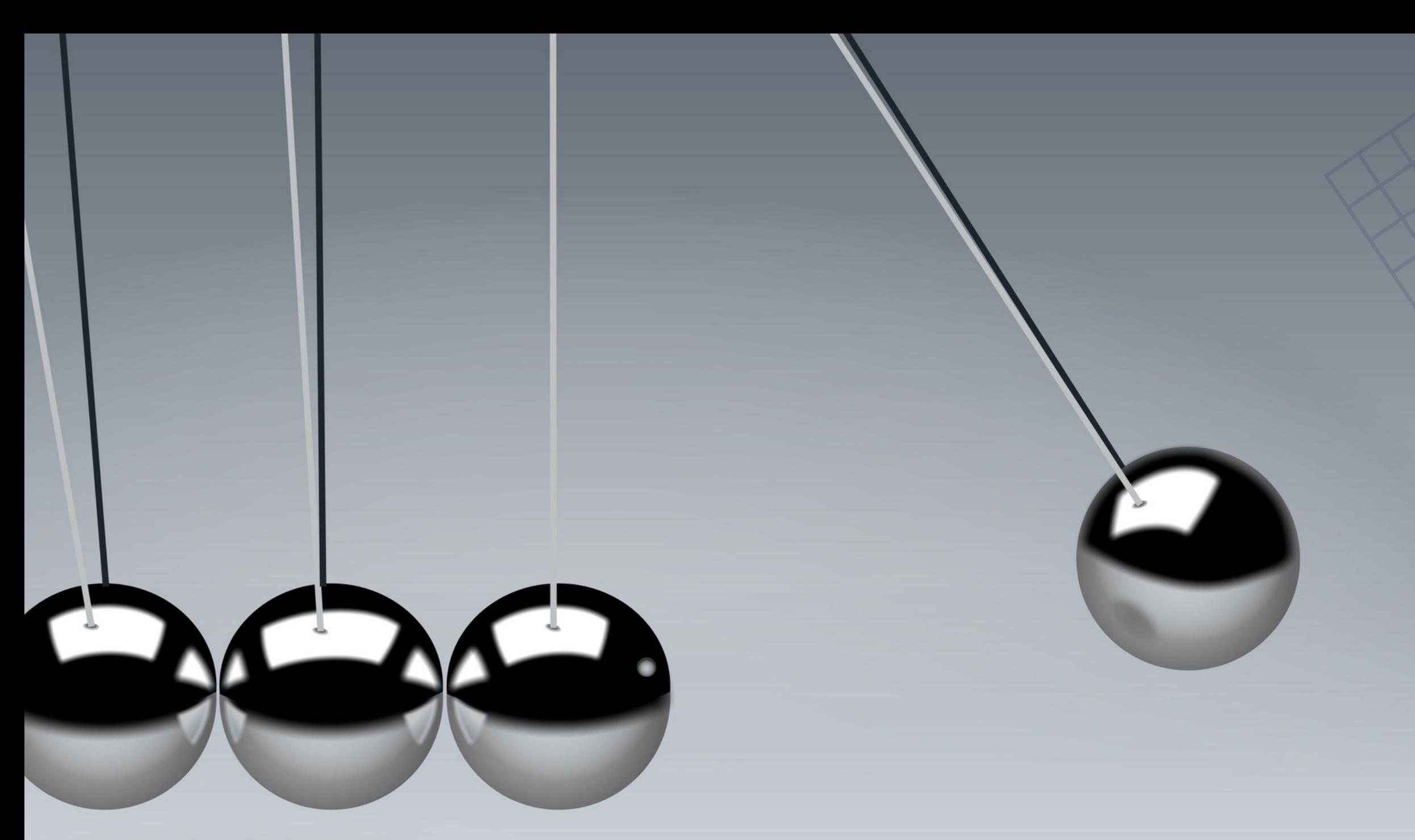

## STORYMAP JS, EN ACCIÓN (EJEMPLOS CARIBEÑOS)

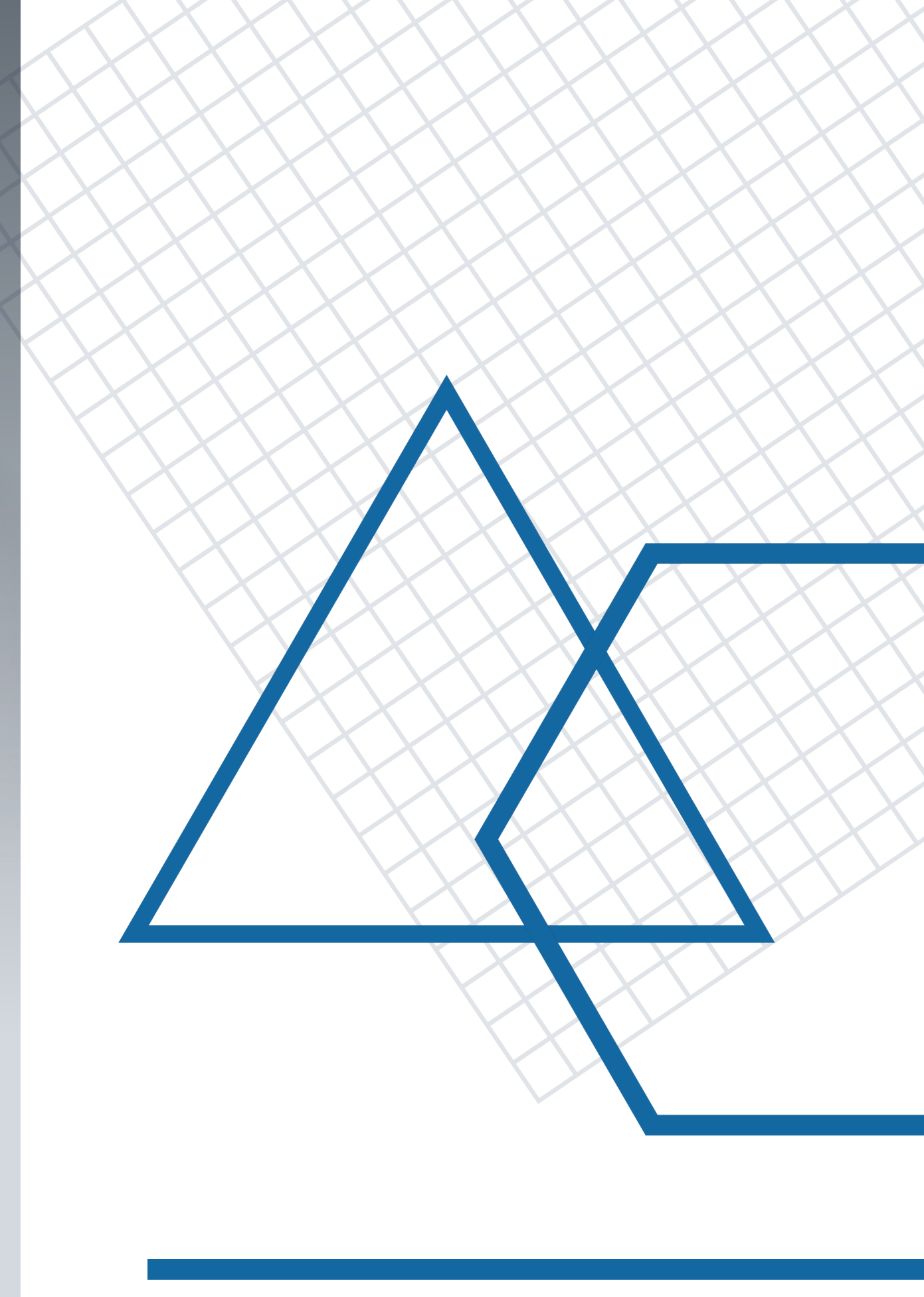

### [Jurakán en Puerto Rico](https://uploads.knightlab.com/storymapjs/c90f9ab44a924ae20528d30824169099/trayectoria-del-jurakan/index.html)

(Gonzalo Mazzini & Rosa Emmanuelli Gutiérrez, 2019)

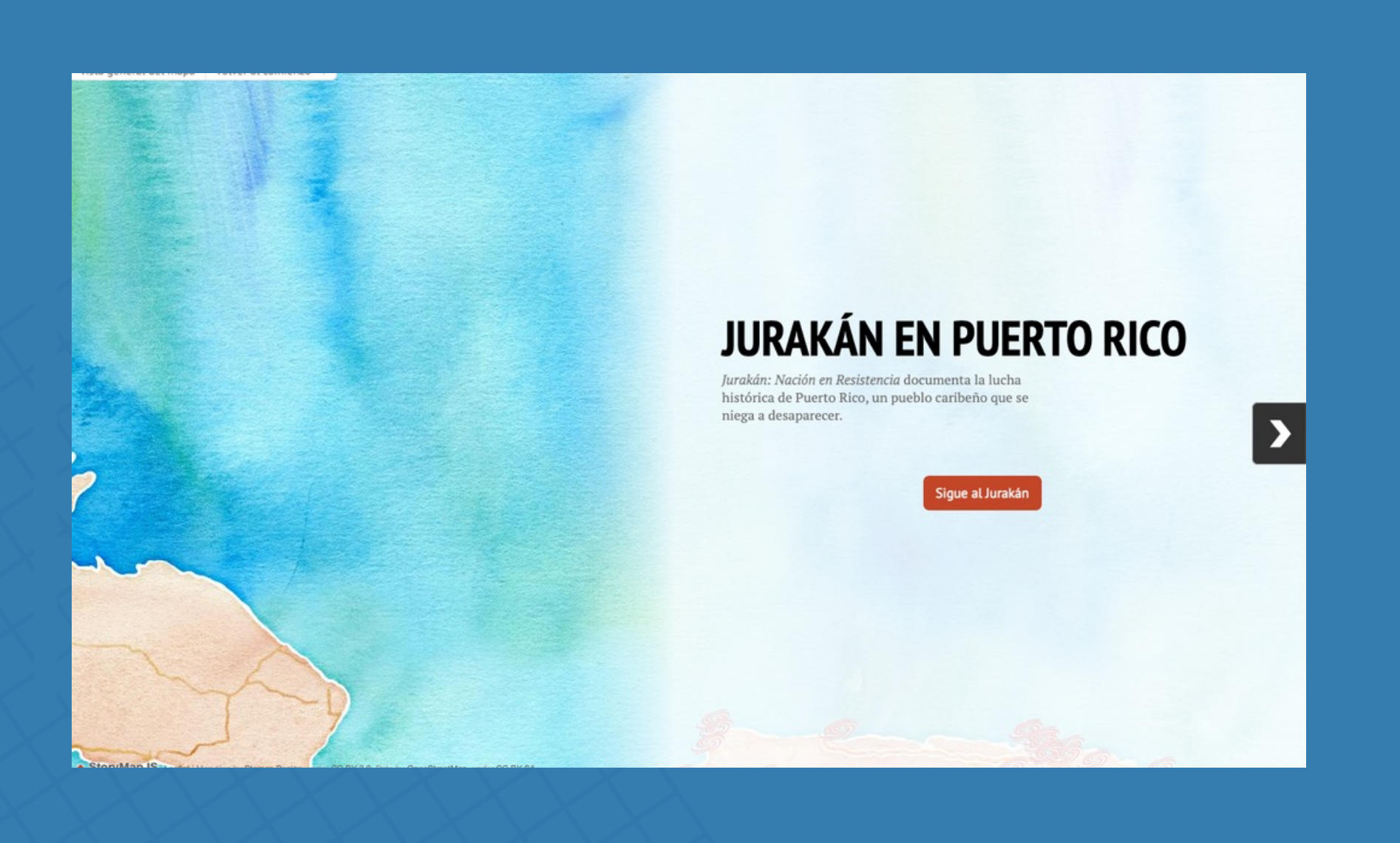

Traza la ruta de la gira del documental Jurakán: Nación en Resistencia (2017) en diversos lugares en Puerto Rico durante el período de 2017 al 2019, compuesta por una serie de exhibiciones del documental y conversatorios con su director, Gonzalo Mazzini y su productora, Rosa Emmanuelli Gutiérrez.

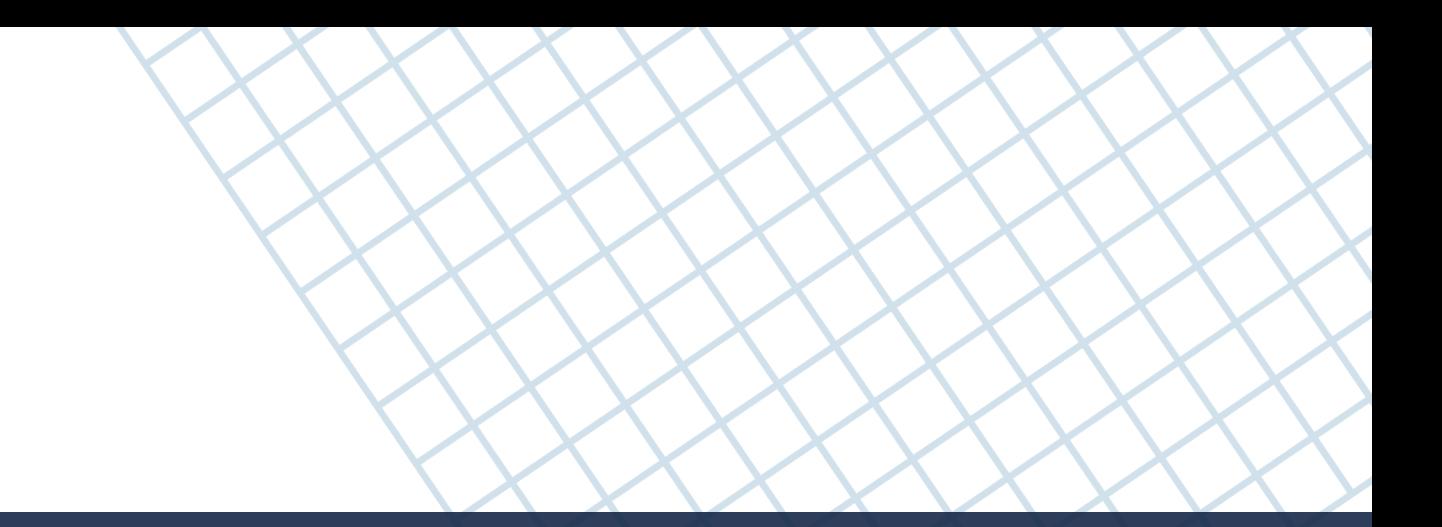

### (Digital Library of the Caribbean, 2020)

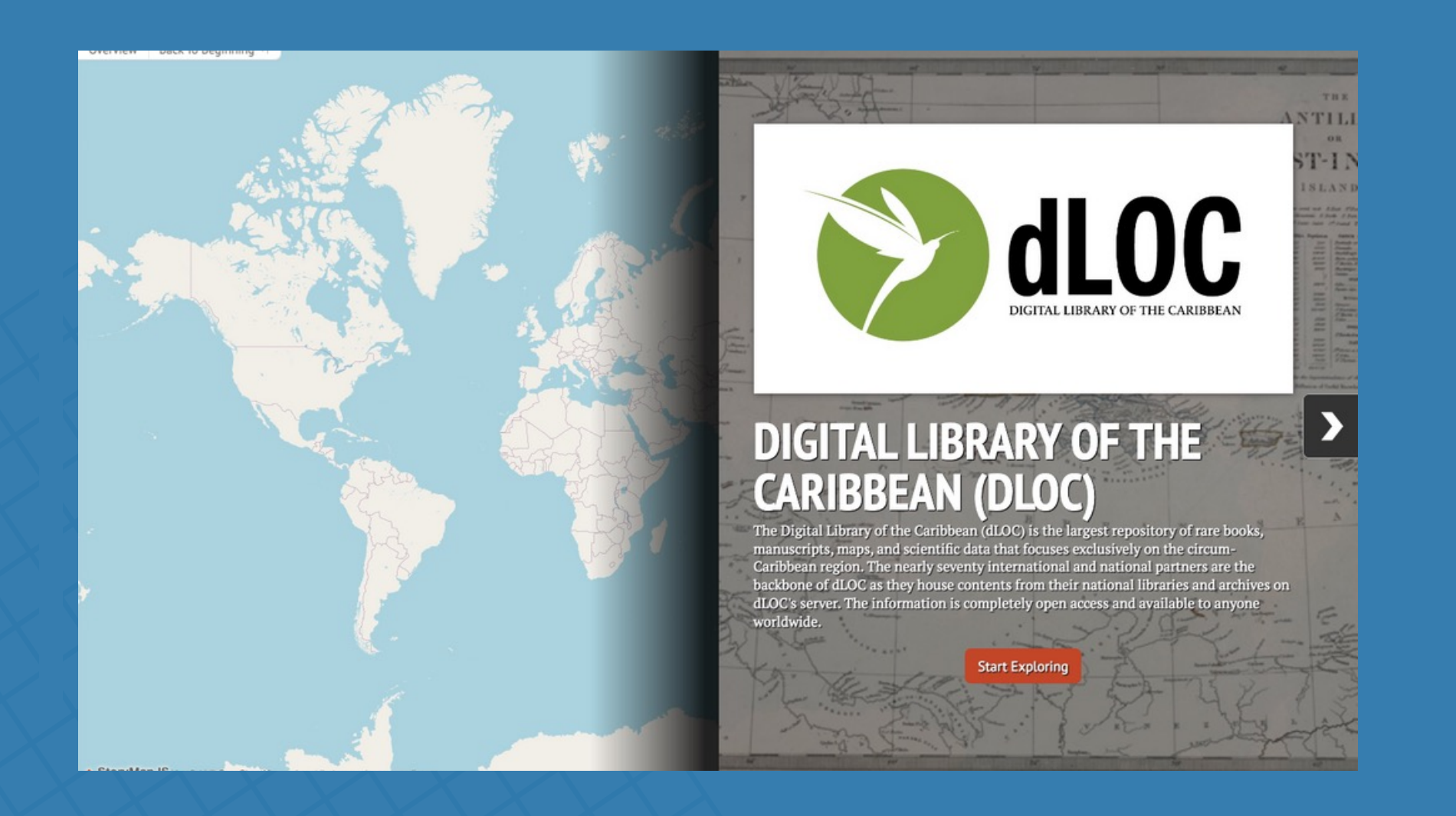

Presentación sobre la historia del dLOC, resaltando las casi setenta instituciones internacionales afiliadas al proyecto.

proyectos hd: ¡hágalo usted mism@! | intro a storymap js | upr caribe digital | enero-mayo 2023

### [dLOC and its Partners](https://uploads.knightlab.com/storymapjs/cb774b6110885f7e4c156ab61c52713b/dloc-and-its-partners/index.html)

(Digital Library of the Caribbean, 2020)

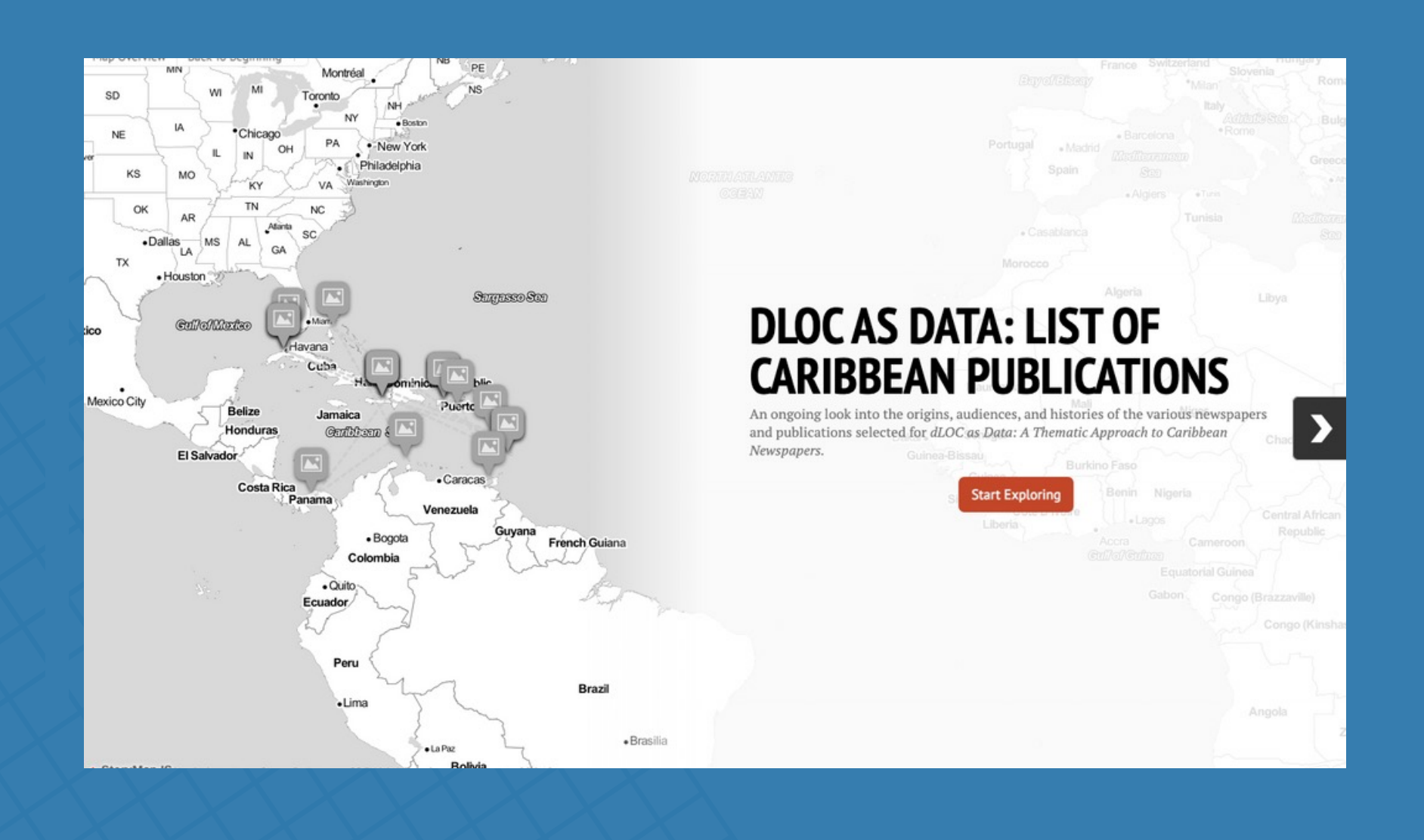

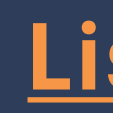

Una mirada en proceso a los orígenes, usuarios e historias de los diversos periódicos y publicaciones del proyecto dLOC as Data: A Thematic Approach to Caribbean Newspapers.

proyectos hd: ¡hágalo usted mism@! | intro a storymap js | upr caribe digital | enero-mayo 2023

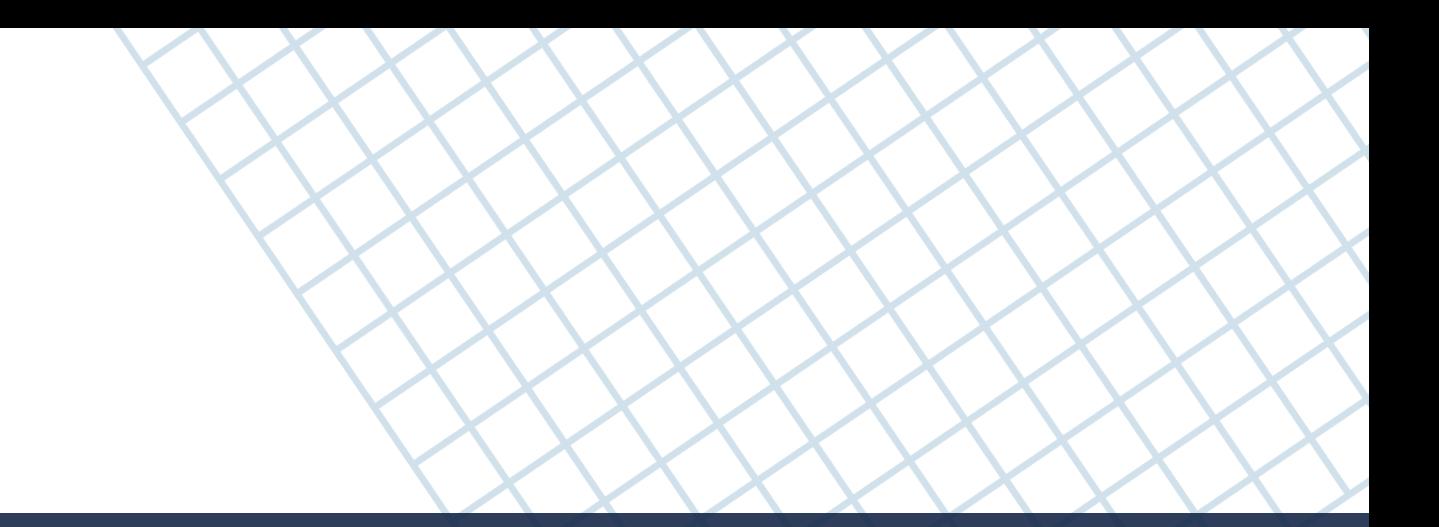

### [dLOC as Data:](https://uploads.knightlab.com/storymapjs/c81dc937259ee257bc140e28ecfb4bc0/dloc-as-data-caribbean-newspapers/index.html)  [List of Caribbean Publications](https://uploads.knightlab.com/storymapjs/c81dc937259ee257bc140e28ecfb4bc0/dloc-as-data-caribbean-newspapers/index.html)

(AREPR—Archivo de Respuestas Emergencias de Puerto Rico, 2021)

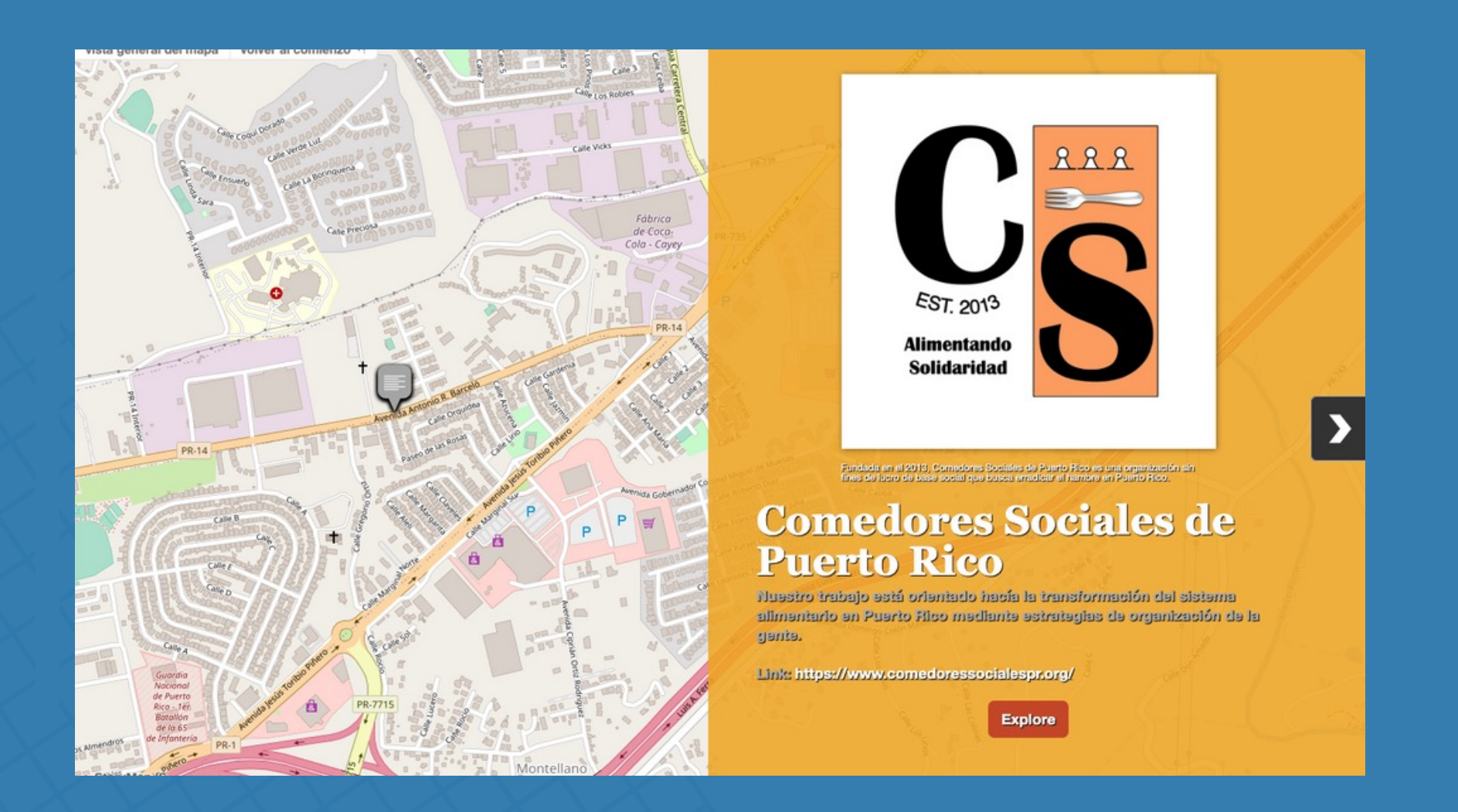

Presenta la trayectoria de una reconocida organización de base comunitaria en Puerto Rico, como parte del **Archivo de** [Respuestas Emergencias de Puerto Rico \(AREPR](https://archivo.arepr.org/s/es/page/welcome)[\)](https://archivo.arepr.org/s/es/page/welcome), "un sitio web Omeka S disponible gratuitamente que representa y describe la producción de conocimiento innovador de las organizaciones comunitarias de base en Puerto Rico después de un desastre."

proyectos hd: ¡hágalo usted mism@! | intro a storymap js | upr caribe digital | enero- mayo 2023

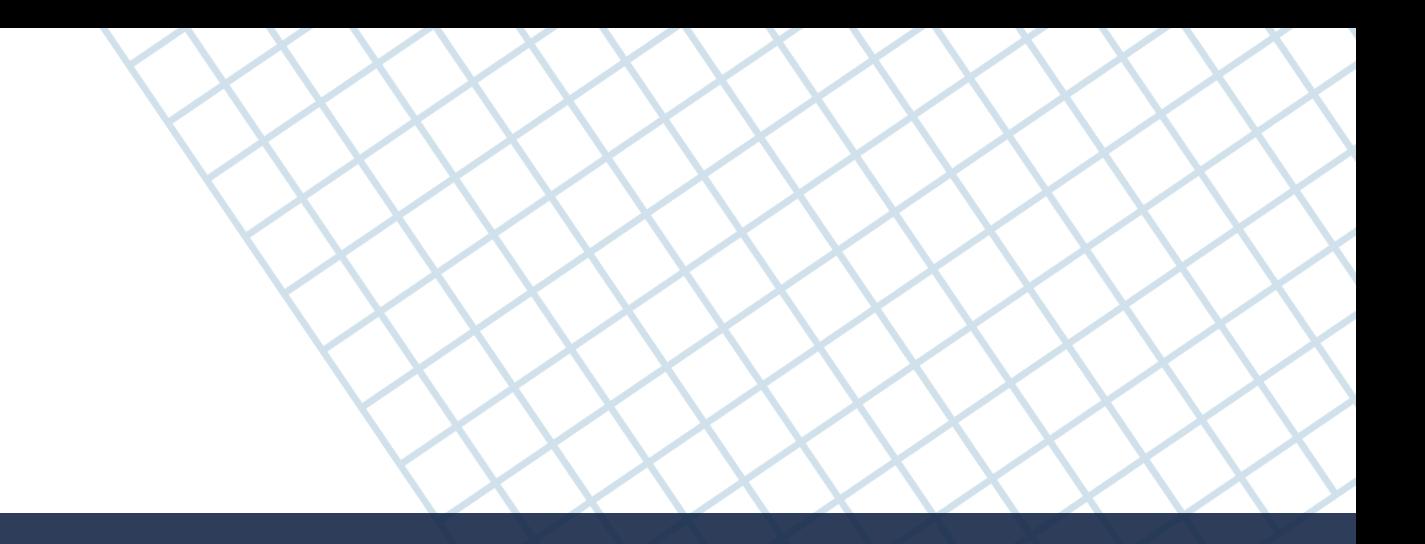

### [Comedores Sociales](https://uploads.knightlab.com/storymapjs/0087a22135d42c3d399752b59aabf761/comedores-sociales-de-puerto-rico/draft.html) [de Puerto Rico](https://uploads.knightlab.com/storymapjs/0087a22135d42c3d399752b59aabf761/comedores-sociales-de-puerto-rico/draft.html)

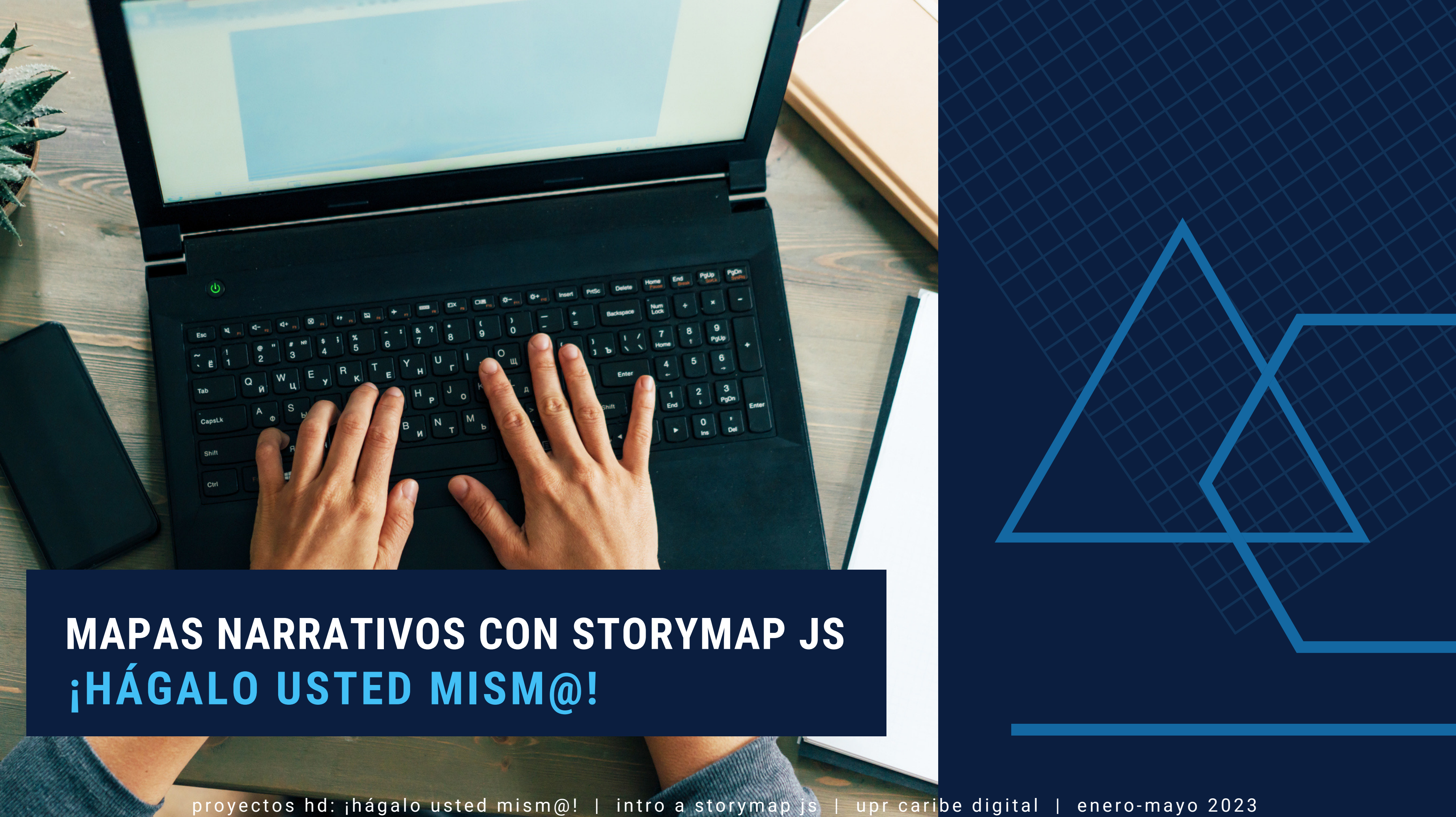

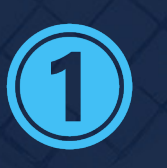

Identifica los lugares que deseas resaltar en tu narrativa.

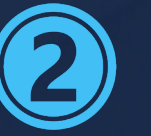

Inicia una sesión de trabajo con la herramienta StoryMapJS.

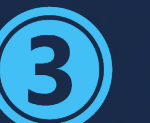

Crea un nuevo proyecto de StoryMap.

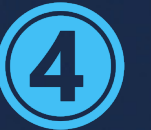

Personaliza la visualización de tu StoryMap.

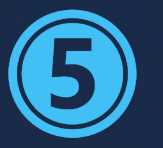

Crea una portada para tu StoryMap.

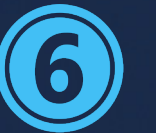

Agrega nuevas diapositivas para cada lugar/evento en tu StoryMap.

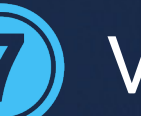

Verifica y guarda tu proyecto.

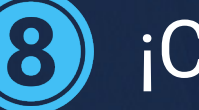

¡Comparte tu StoryMap!

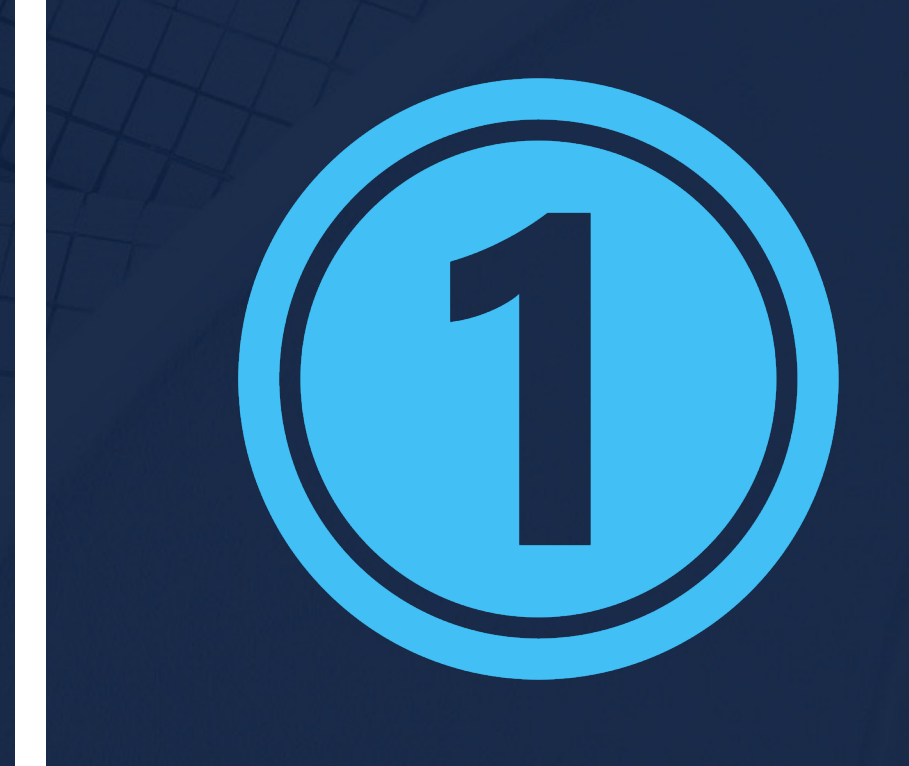

## Identifica los lugares que deseas resaltar en tu narrativa.

• StoryMapJS te permite desarrollar un mapa narrativo, es decir, una historia contada por medio de localizaciones importantes para entender la narrativa en conjunto.

• Knight Lab recomienda no incluir más de 20 localizaciones por proyecto.

• Es recomendable desarrollar un listado de localizaciones deseadas (y el orden en que deseas presentarlas y que tus usuari@s las naveguen) antes de comenzar a elaborar tu StoryMap. Si tienes su coordenadas correspondientes, ¡tanto mejor!

proyectos hd: ¡hágalo usted mism@! | intro a storymap js | upr caribe digital | enero- mayo 2023

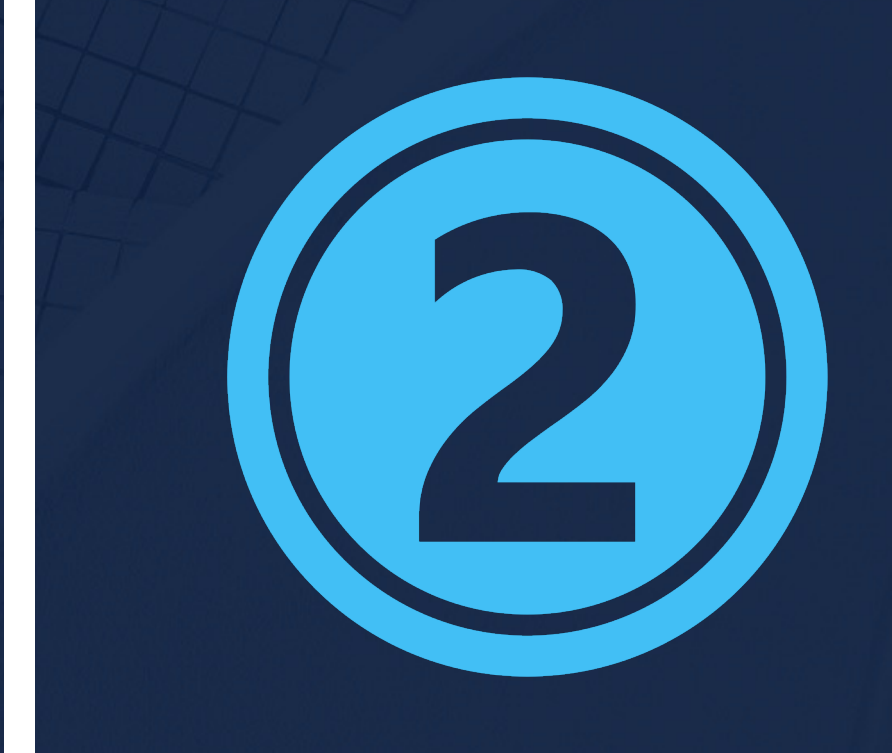

## Inicia una sesión de trabajo con la herramienta StoryMapJS.

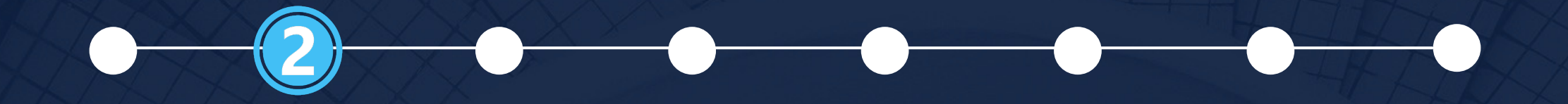

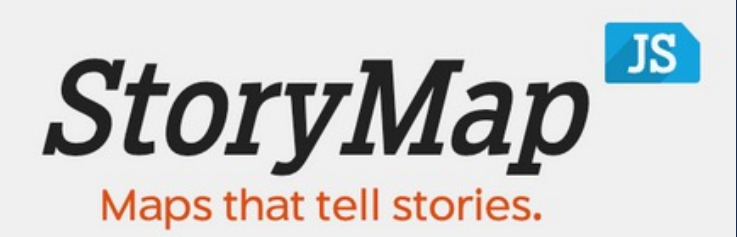

Make a StoryMap

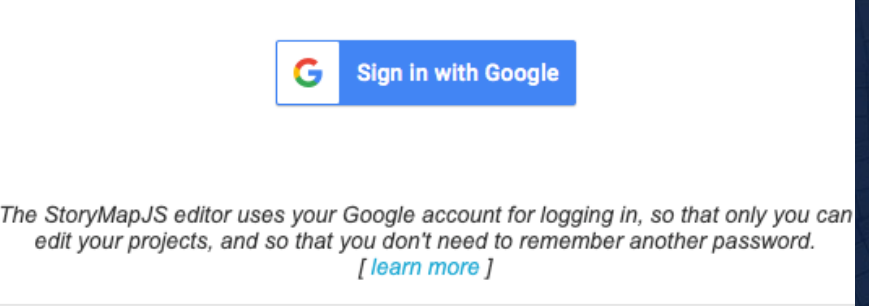

• Visita la página web de StoryMapJS ([https://storymap.knightlab.com/](https://storymap.knightlab.com)).

• Pulsa el botón verde que lee "Make a

• En la ventana resultante, pulsa el botón azul que lee "Sign in with Google".

- 
- StoryMap".
- 
- Google.

• Ingresa a tu cuenta de usuario de

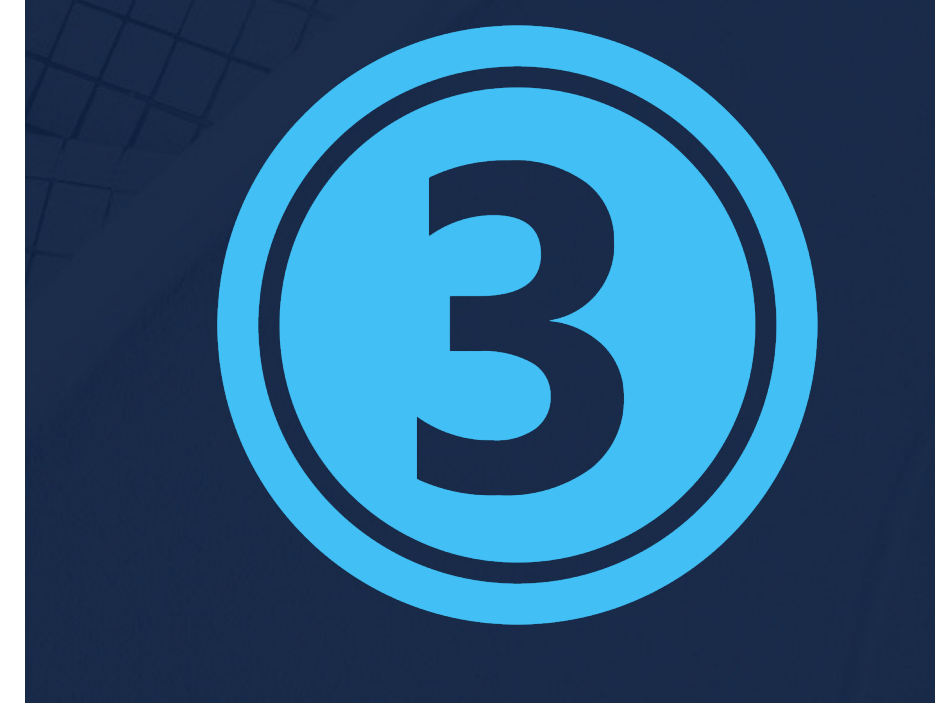

## Crea un nuevo proyecto de StoryMap.

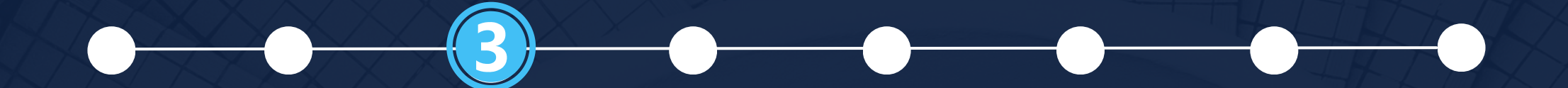

Great! Let's make a StoryMap. What do you want to call it?

Aquí escribo un nombre para identificar mi proyecto

Making a gigapixel storymap? Click 'create' and set the details using 'Map Type' in the ✿ options. Read this for more info.

Cancel

Create

· Al ingresar a tu cuenta de Google, saldrá una ventana que lee "Great! Let's make a StoryMap. What do you want to call it?"

· En la casilla provista, asígnale un nombre a tu proyecto (para poder diferenciarlo de otros StoryMaps que crees en un futuro).

· Pulsa el botón verde que lee "Create".

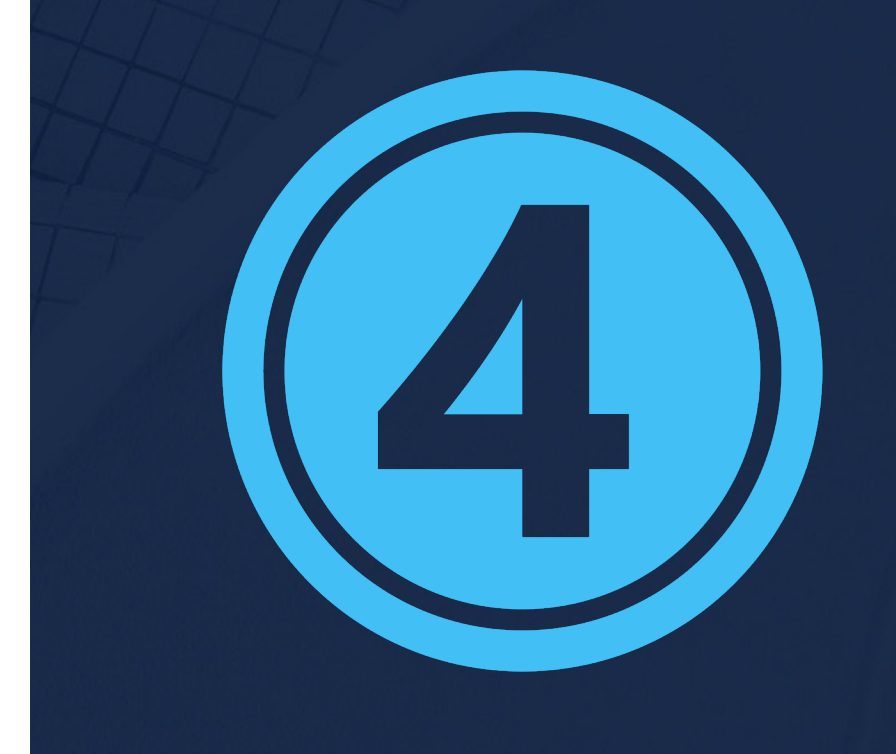

## Personaliza la visualización de tu StoryMap.

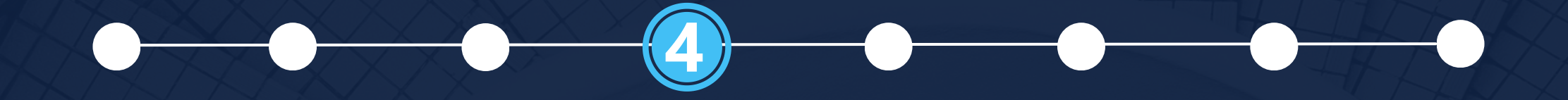

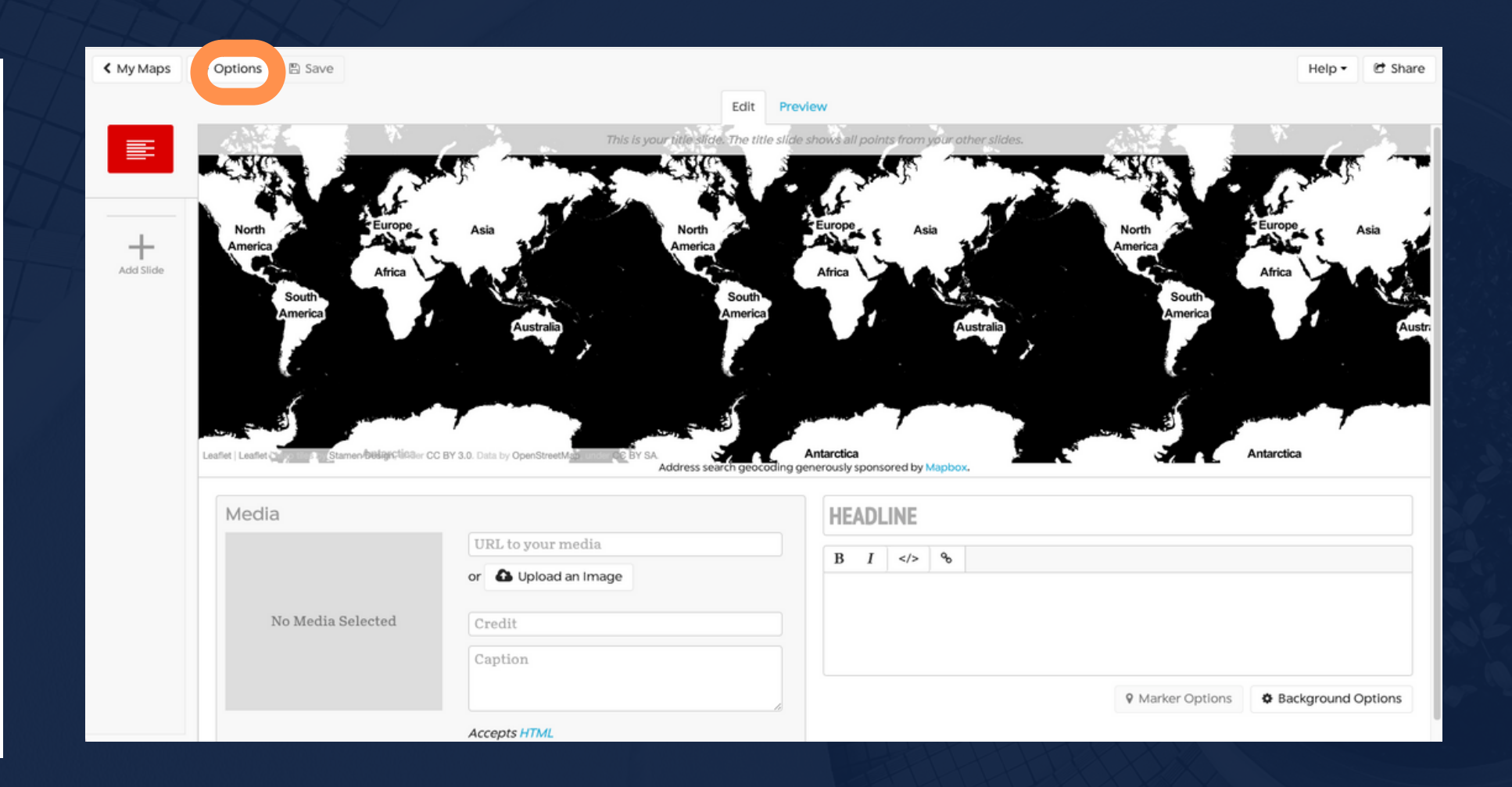

Pulsa en el botón que lee "Options", ubicado en la parte superior izquierda del espacio de trabajo de StoryMapJS.

## En la pestaña que lee "Display", realiza las modificaciones deseadas para los siguientes

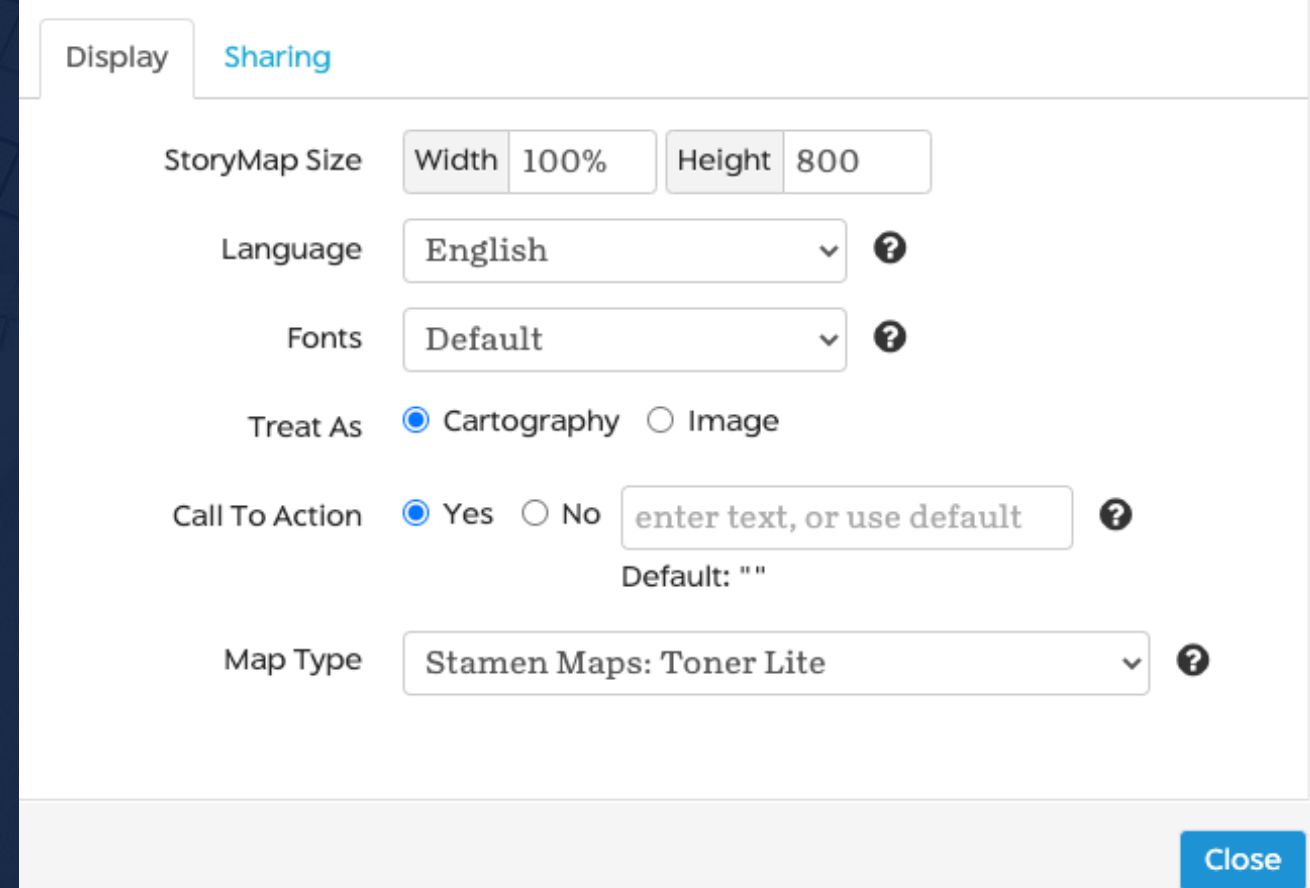

parámetros:

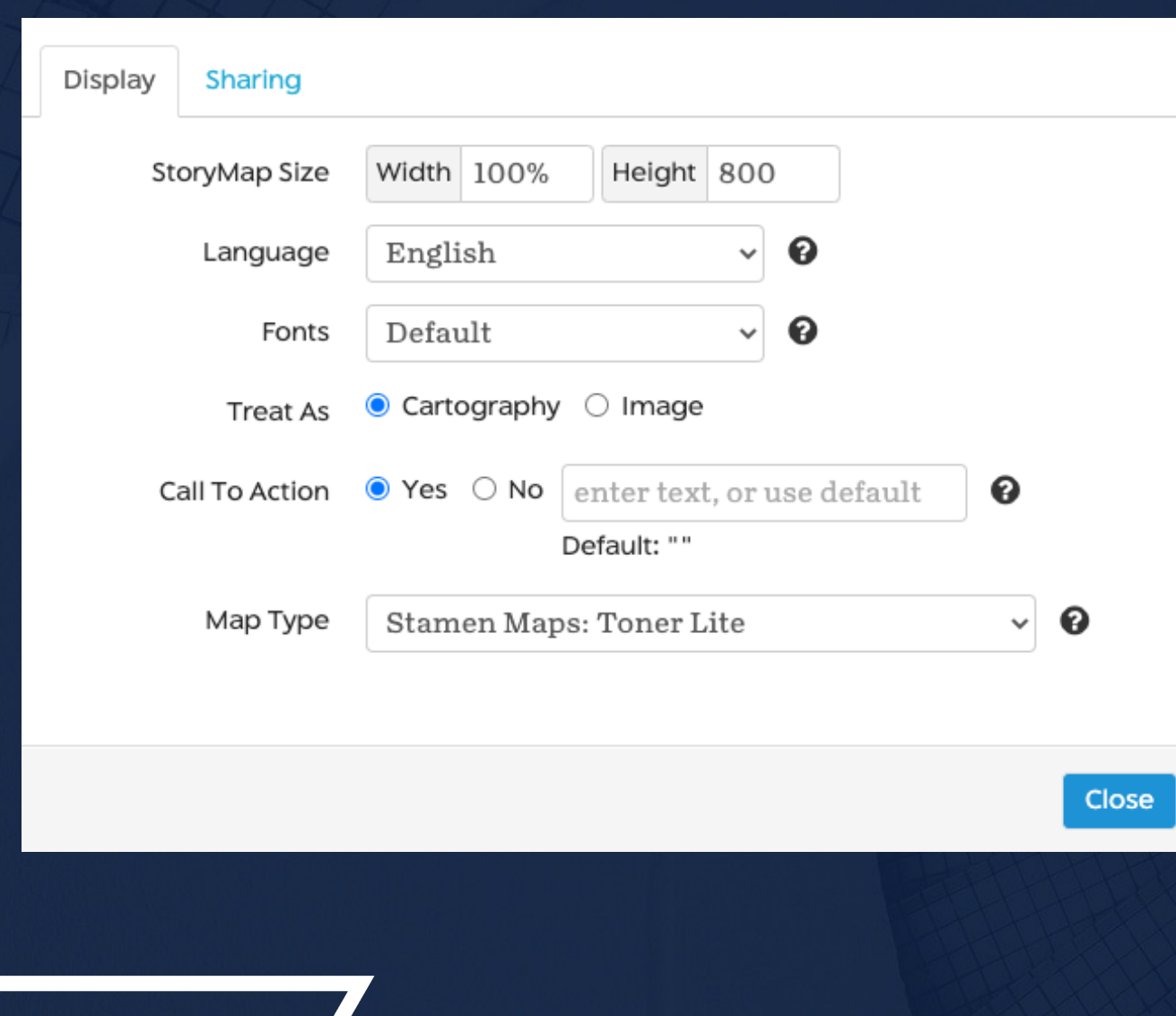

• "StoryMap Size" — Personaliza (de ser necesario) el tamaño de visualización de tu StoryMap.

- "Language" Elige el idioma de la interfaz de visualización de tu StoryMap.
- 

• "Fonts" — Elige la tipografía (tipos de letra) para la interfaz de visualización de tu StoryMap. (Para apreciar cómo se ven los distintos tipos de letra, pulsa en el signo de pregunta junto a la casilla.)

• "Treat As" – Determina si deseas que se desplieguen líneas conectivas entre los puntos de tu narrativa (opción "Treat as Cartography") o si deseas que no se desplieguen líneas conectoras (opción "Treat as

Image").

• "Call to Action" – Determina si deseas que la portada de tu StoryMap presente un botón de inicio (opción "Yes") o si deseas que no incluya el

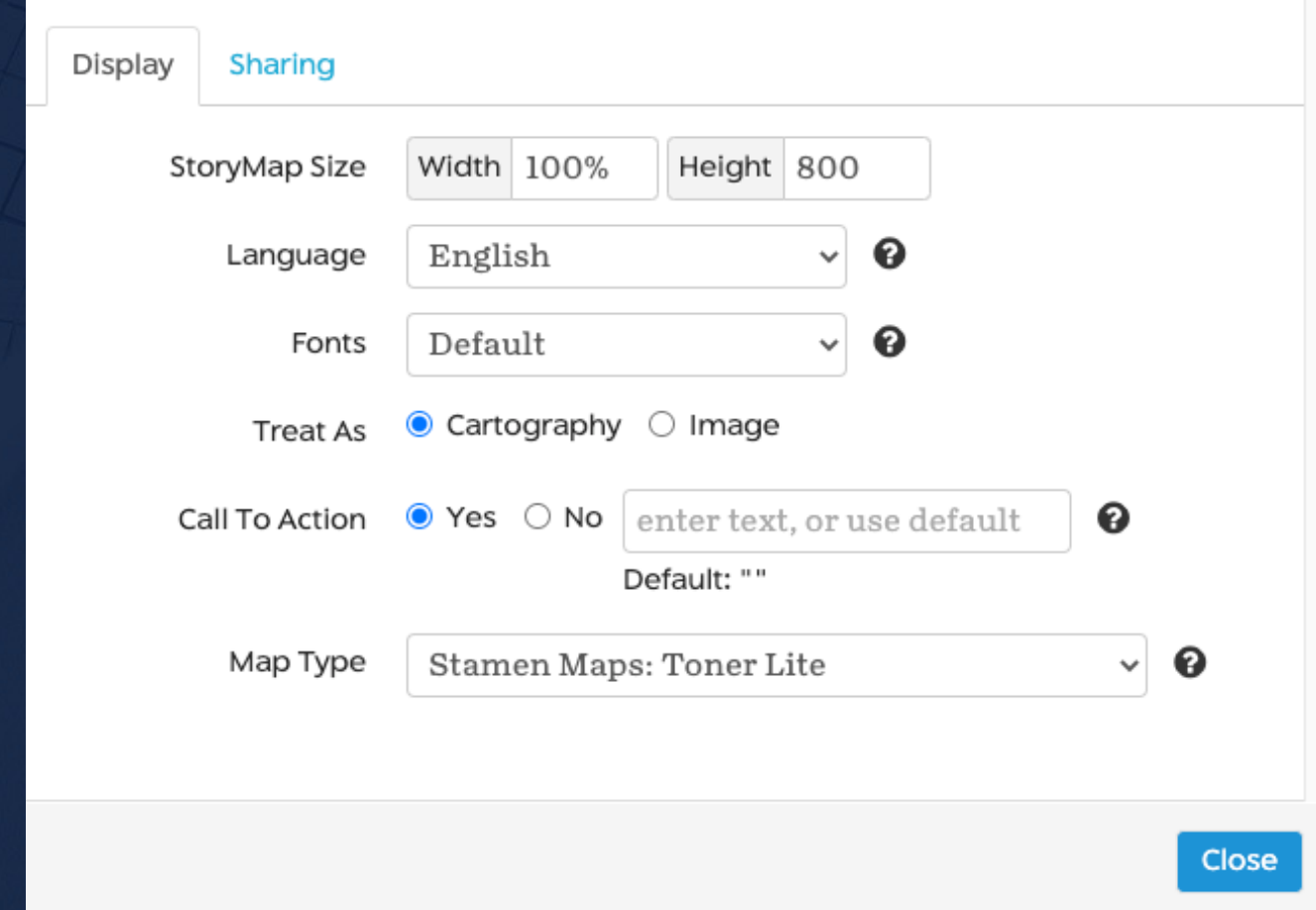

- botón (opción "No").
	- Exploring").

This StoryMap uses the default Call To Action text. **Start Exploring** 

⚬ Si optas por "Yes", usa la casilla provista para determinar el texto que deseas que se despliegue en el botón de la portada de tu StoryMap (por defecto, el botón lee "Start

• "Map Type" - Selecciona el estilo de mapa que llevará tu proyecto eligiendo uno los estilos de mapa predeterminados de StoryMap (por

> ■ "Mapbox" —para ingresar los datos de acceso ■ "Gigapixel" – para ingresar el URL de una carpeta de imágenes ampliables ("Zoomify

> ■ "Custom" – para ingresar el URL del mosaico de mapas o "tile server" de un mapa creado en otra plataforma de sistema de información

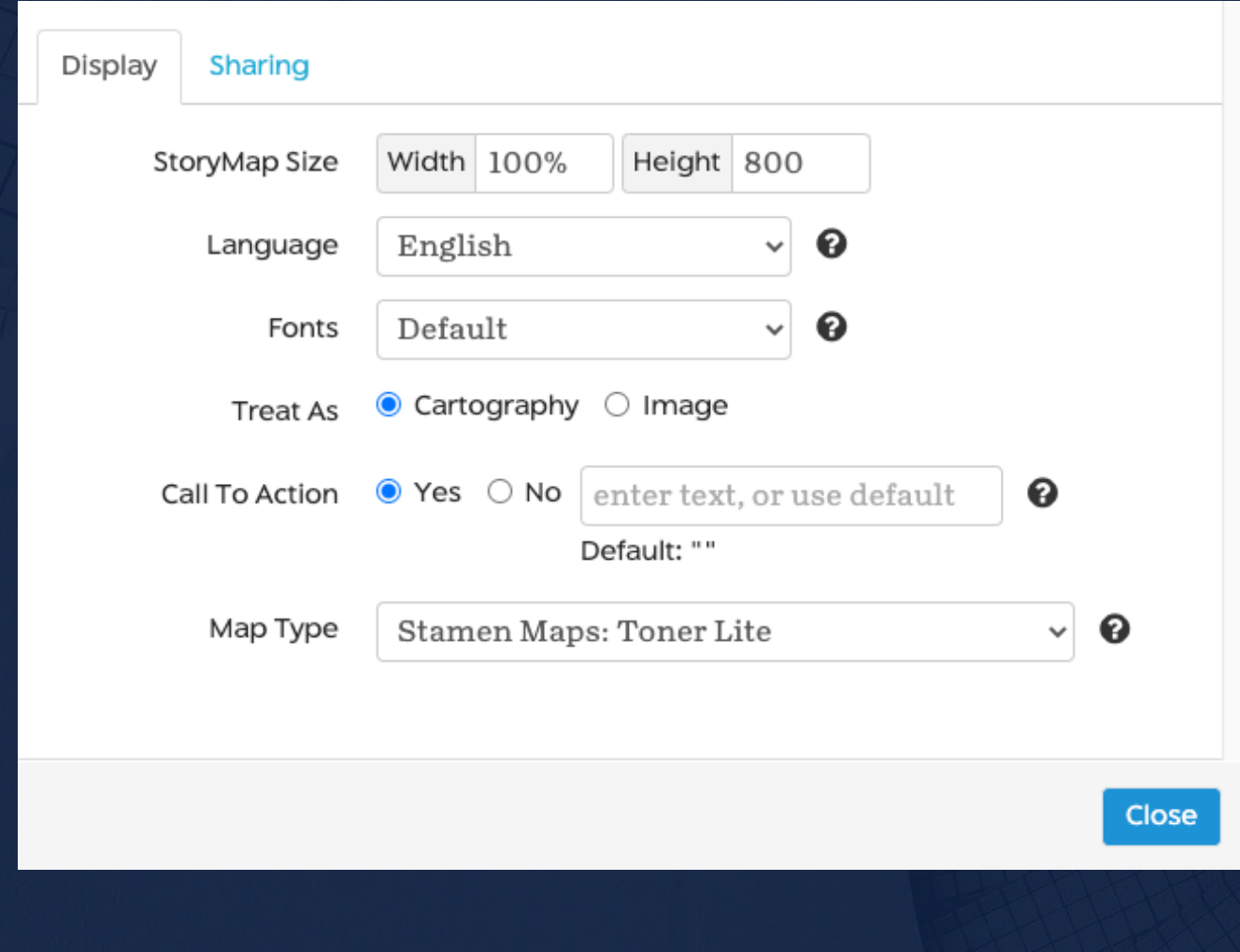

- ejemplo, "Open Street Maps: Standard").
	- ⚬ Otras opciones disponibles son:
		- de un mapa creado en [Mapbox](https://www.mapbox.com).
		- directory").
		- geográfica.

## Crea una portada para tu StoryMap.

- 
- ÍTIII O OUF APARFCERÁ EN 1 A PORTADA DEL PROVECTO . . . . . . . . . . . . . . . . . . . TÍTULO QUE APARECERÁ EN LA PORTADA DEL PROYECTO  $I \leq 5$  % Aquí añado un breve descriptivo que introduzca mi proyecto. Puedo incluir información de contexto sobre quién lo creó, cuándo, dónde y para qué. 9 Marker Options & Background Options
- "Headline").
- debajo de "Headline".
	-

proyectos hd: ¡hágalo usted mism@! | intro a storymap js | upr caribe digital | enero-mayo 2023

· Asígnale un título a tu proyecto (ingresándolo en la casilla de

· Ingresa un texto descriptivo (a modo de introducción) en la casilla de procesador de palabras ubicada **Es recomendable incluir aquí** información básica de contexto sobre quién, cuándo, dónde y para qué se creó tu StoryMap.

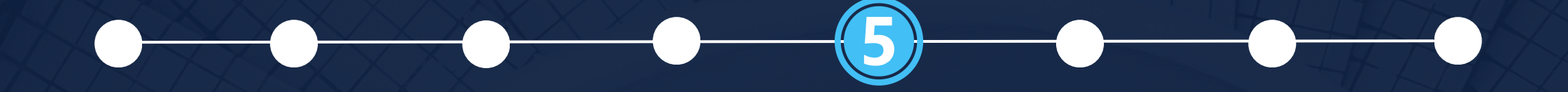

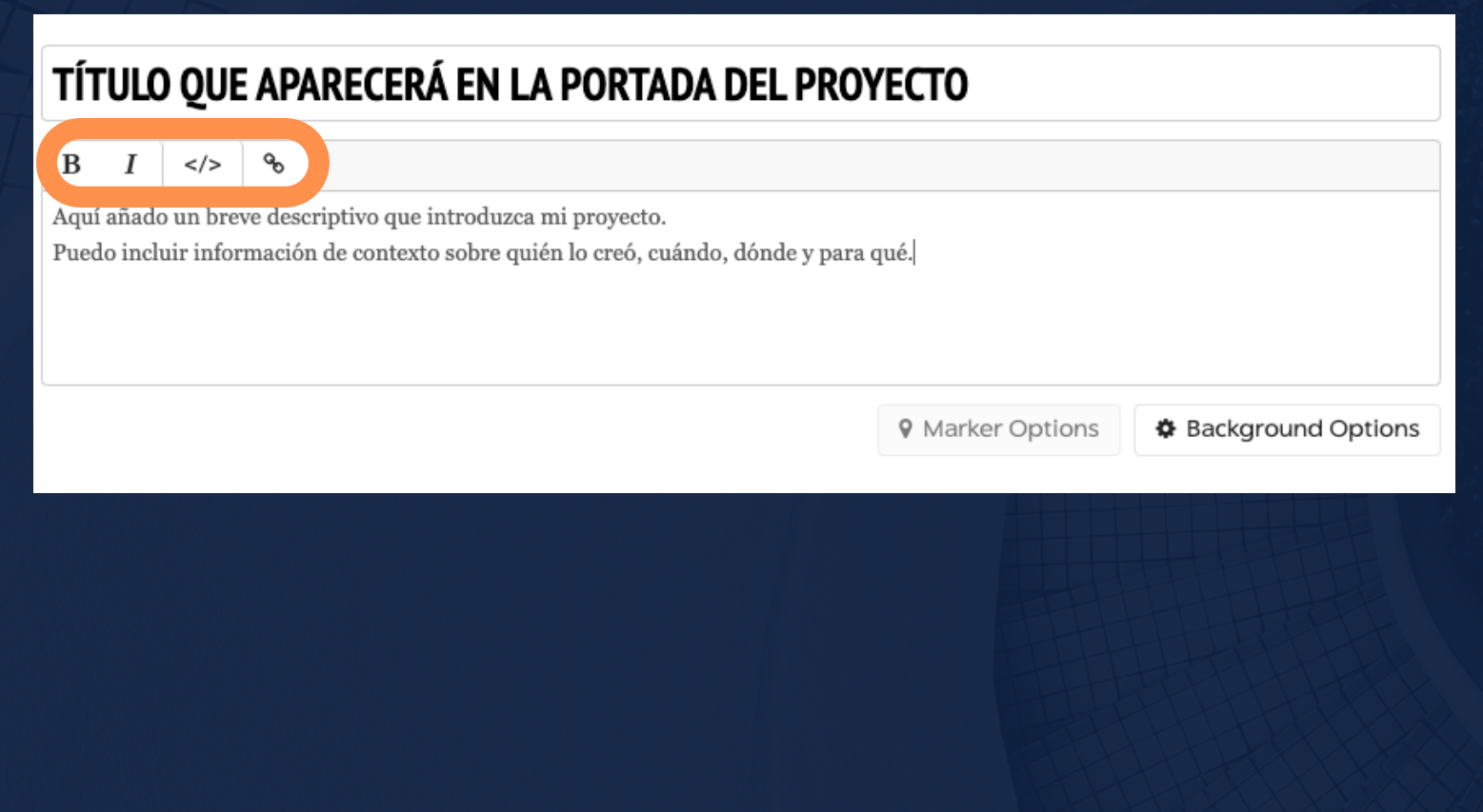

Si deseas, puedes personalizar la diapositiva inicial de tu proyecto modificando el formato del texto introductorio —puedes usar los botones provistos en esta sección para incorporar negritas, cursivas, enlaces y elementos en código HTML.

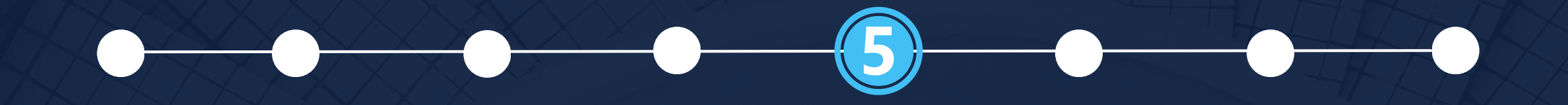

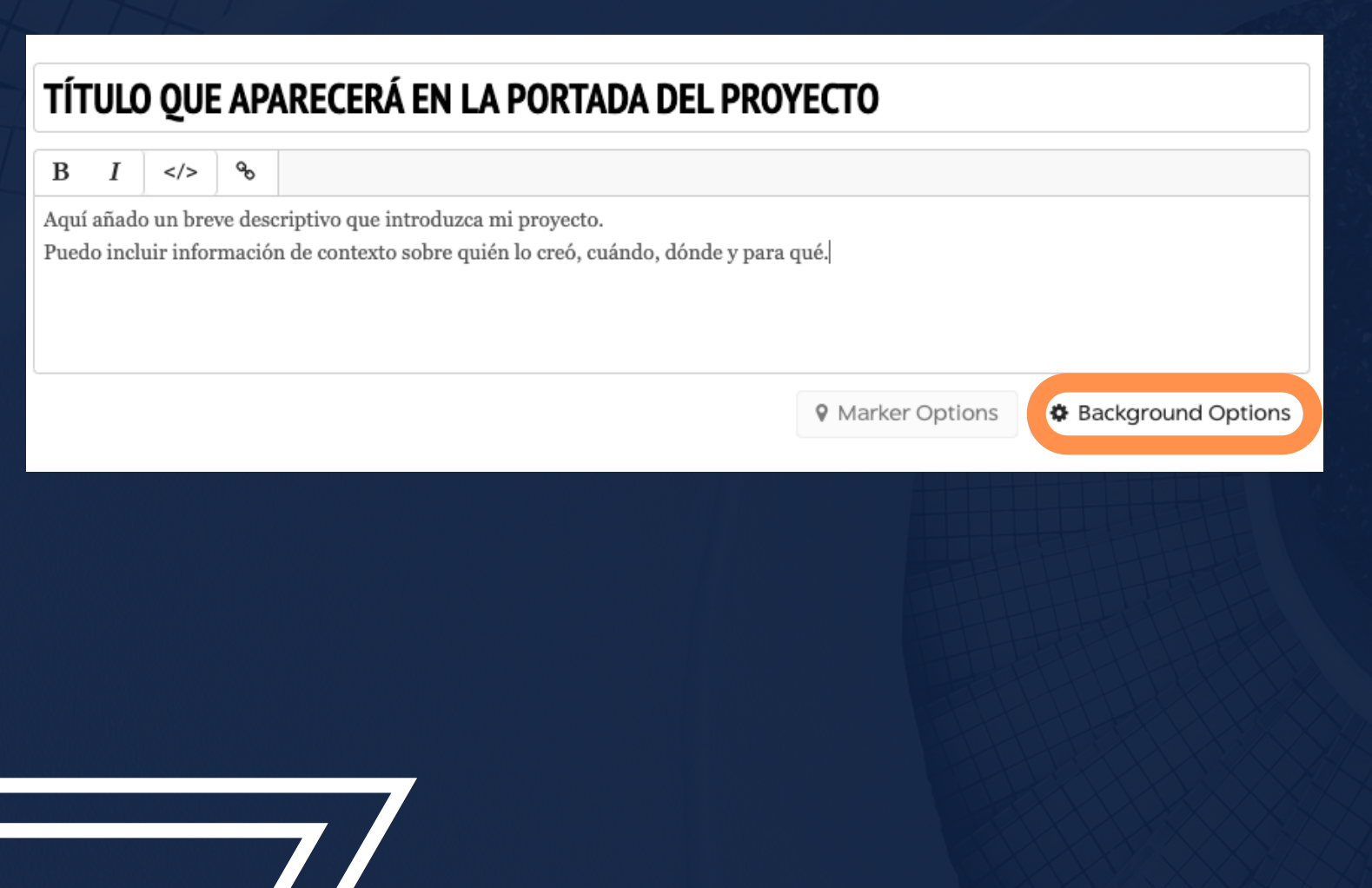

También puedes personalizar la diapositiva inicial de tu proyecto (la "portada") modificando el fondo de la diapositiva.

· Para esto, pulsa en botón que lee "Background Options"....

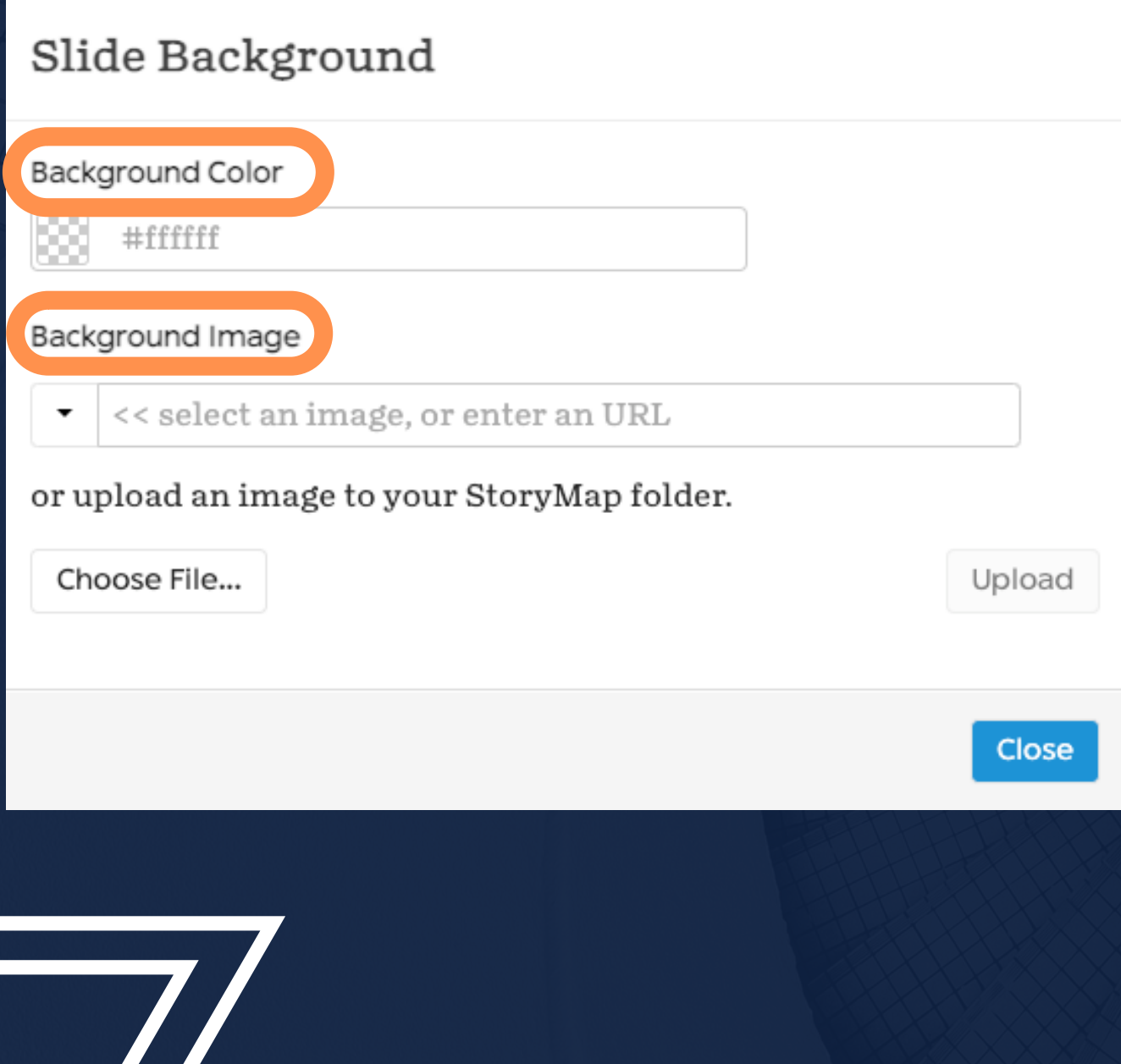

...donde encontrarás la opción de:

- del color deseado; y/o
- ("Background Image")
	- "Upload"), o
	- provista).

proyectos hd: ¡hágalo usted mism@! | intro a storymap js | upr caribe digital | enero-mayo 2023

· modificar el color de fondo de la diapositiva ("Background Color"), usando el selector de color o ingresando el código hexadecimal

· seleccionar una imagen que sirva de fondo

o aquí puedes cargar una foto al directorio de StoryMapJS (usando los botones "Choose file..." y

o puedes ingresar el URL de una imagen publicada en la web (pegándolo en la segunda casilla

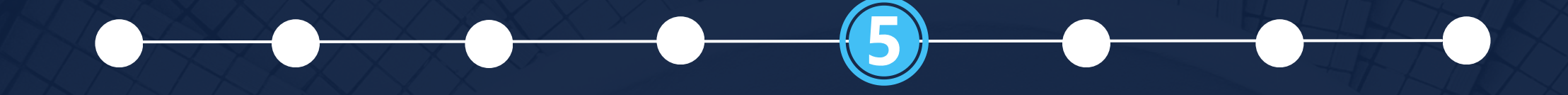

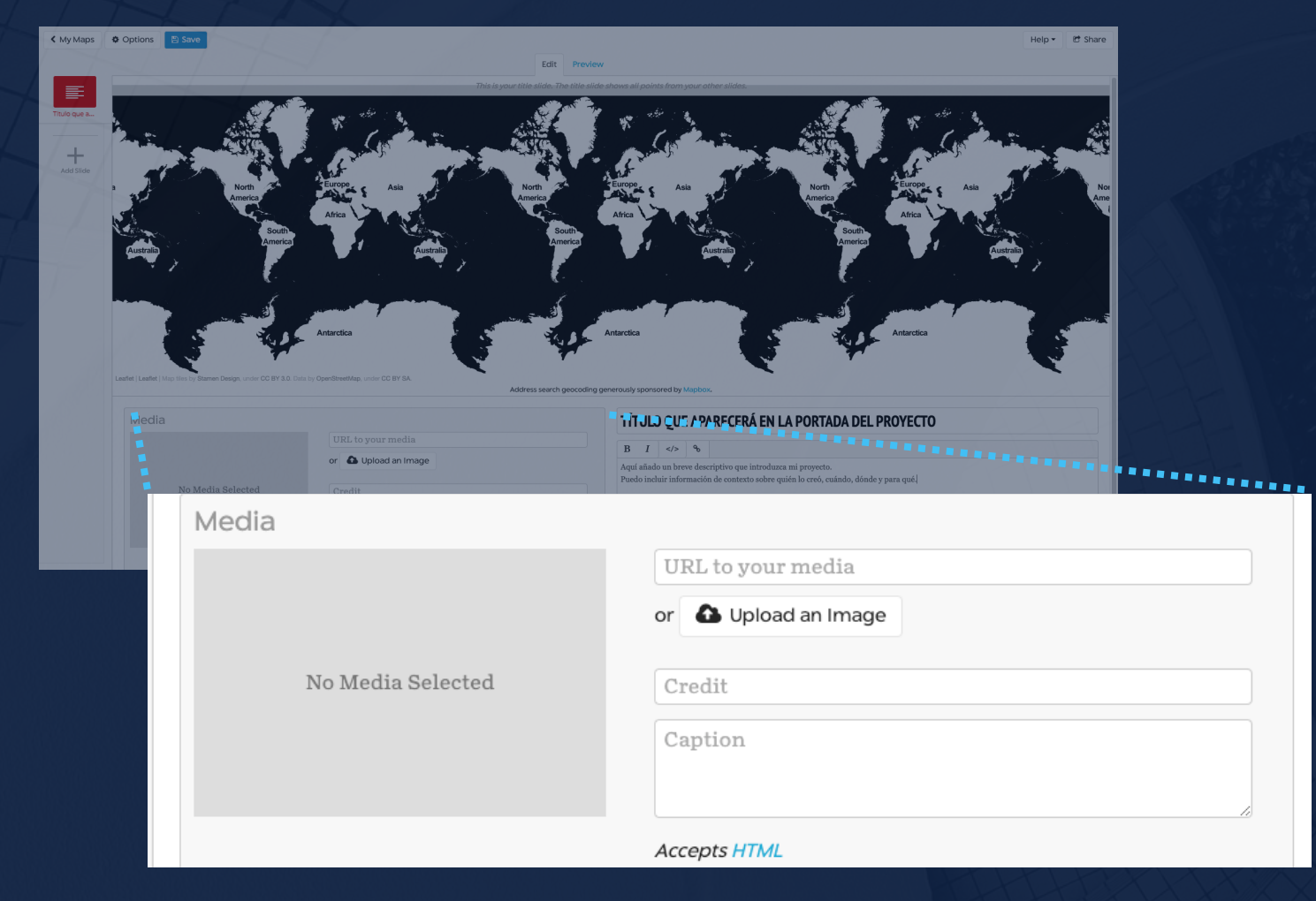

· Si deseas, puedes añadir, además, un recurso multimedia a la portada de tu proyecto.

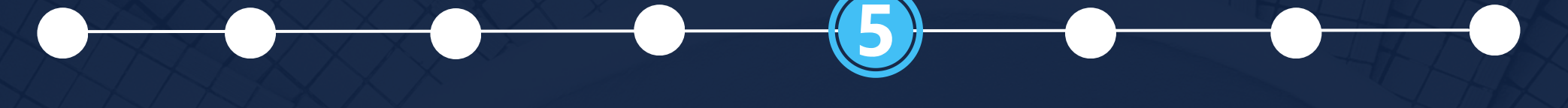

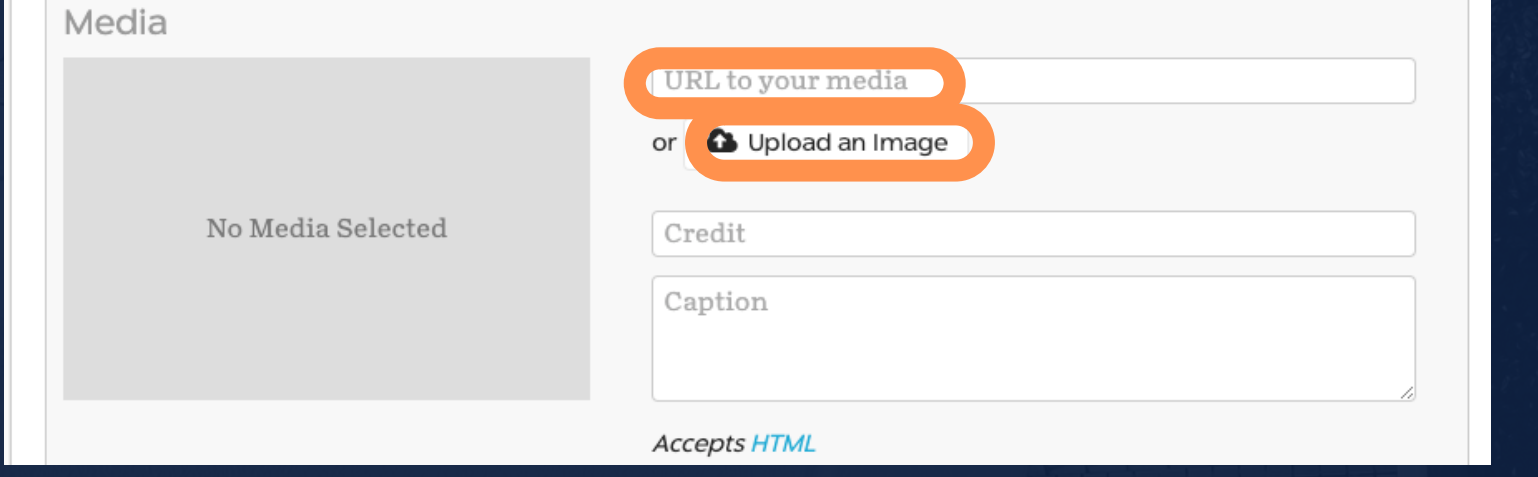

• En la sección de "*Media*", puedes cargar una imagen a la plataforma (usando el botón "Upload an Image") **o ingresar el URL de un recurso** multimedia publicado en la web (usando la casilla "URL to your media").

- 
- 
- 

o StoryMapJS puede extraer medios de una variedad de fuentes, tales como Flickr, YouTube, Vimeo, Twitter, Wikipedia y SoundCloud, entre otros. o Si vas a ingresar el URL de una imagen publicada en la web, el enlace debe terminar con .png, .jpg, .gif o .jpeg.

Algunos websites recomendados para conseguir recursos audiovisuales con permiso de uso (creative commons):

- · Wikimedia Commons
- · Internet Archive
- Openverse
- · Flickr Commons
- Freesound

• Pexels · Unsplash · Videvo

proyectos hd: ¡hágalo usted mism@! | intro a storymap js | upr caribe digital | enero-mayo 2023

### **• Smithsonian Open Access**

### · Búsqueda en Google

(selecciona la pestaña de "Images", oprime el botón de "Tools", presiona la opción de "Usage Rights" y elige "Creative Commons licenses")

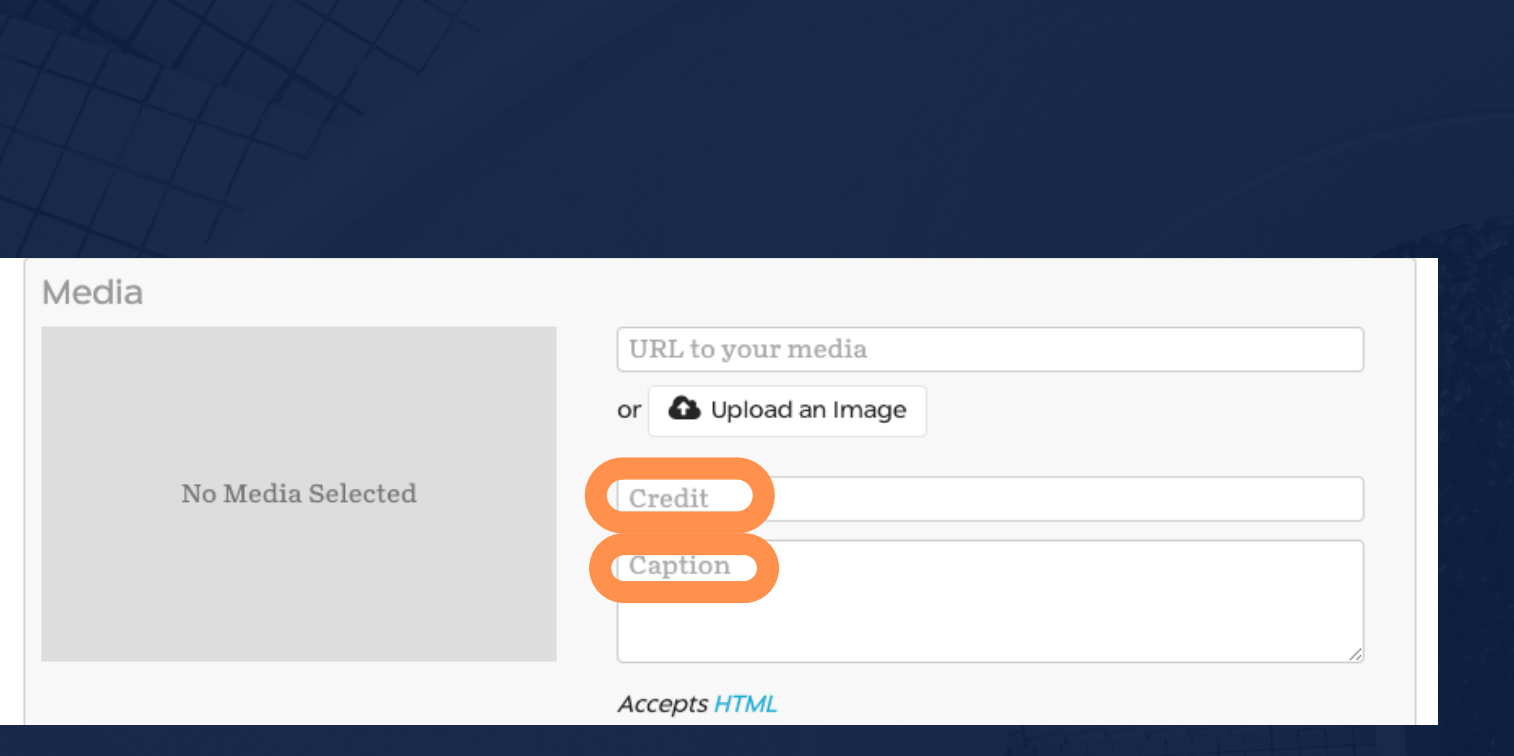

**• ¡Asegúrate de añadir información** de atribución (en la casilla de "Credit") y un breve descriptivo del recurso (en la casilla de "Caption")!

Para dar atribución de los recursos multimedia, se recomienda que, como mínimo, incluyas el título del recurso, el creador/autor, dónde se publicó y un enlace a la fuente donde conseguiste el recurso.

Incluir una descripción del recurso apoya la accesibilidad digital de tu proyecto, ya que, al momento, StoryMapsJS no permite **incluirle texto alternativo (alt text) a las imágenes.** 

proyectos hd: ¡hágalo usted mism@! | intro a storymap js | upr caribe digital | enero- mayo 2023

### Para añadir un hipervínculo a la atribución de un recurso multimedia:

- Identifica y copia el URL de la fuente de tu recurso multimedia que incluiste para enriquecer una diapositiva de tu StoryMap.
- En la casilla de "Credit", escribe la información de atribución de tu recurso.
- Luego, selecciona con tu cursor la frase del texto de atribución donde deseas insertar el enlace.
- Pega (ctrl+v) en su lugar el siguiente código HTML:

<a href="ingrese aquí el URL deseado">frase que tendrá el hipervínculo</a>

(sustituye los fragmentos que aparecen en azul claro por tu URL deseado y la frase que desees enlazar)

proyectos hd: ¡hágalo usted mism@! | intro a storymap js | upr caribe digital | enero- mayo 2023

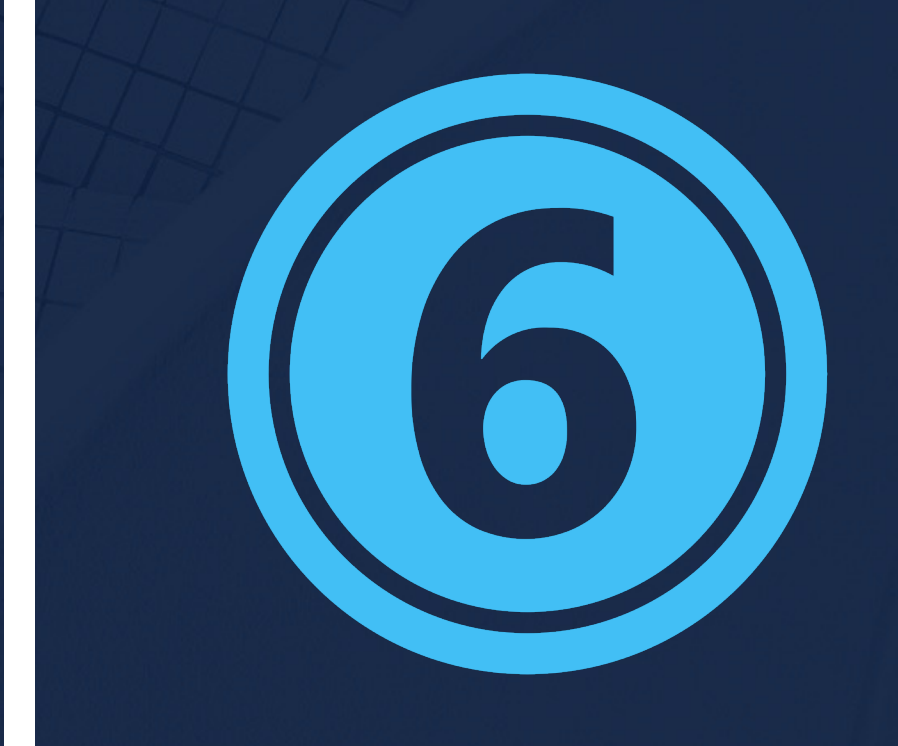

## Agrega nuevas diapositivas para cada lugar/evento en tu StoryMap.

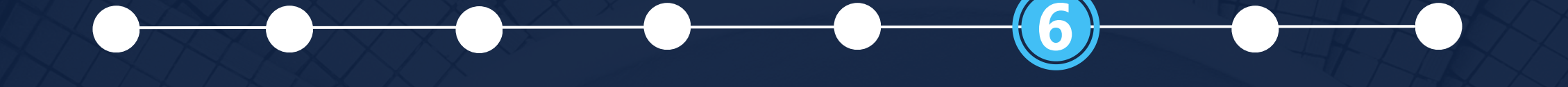

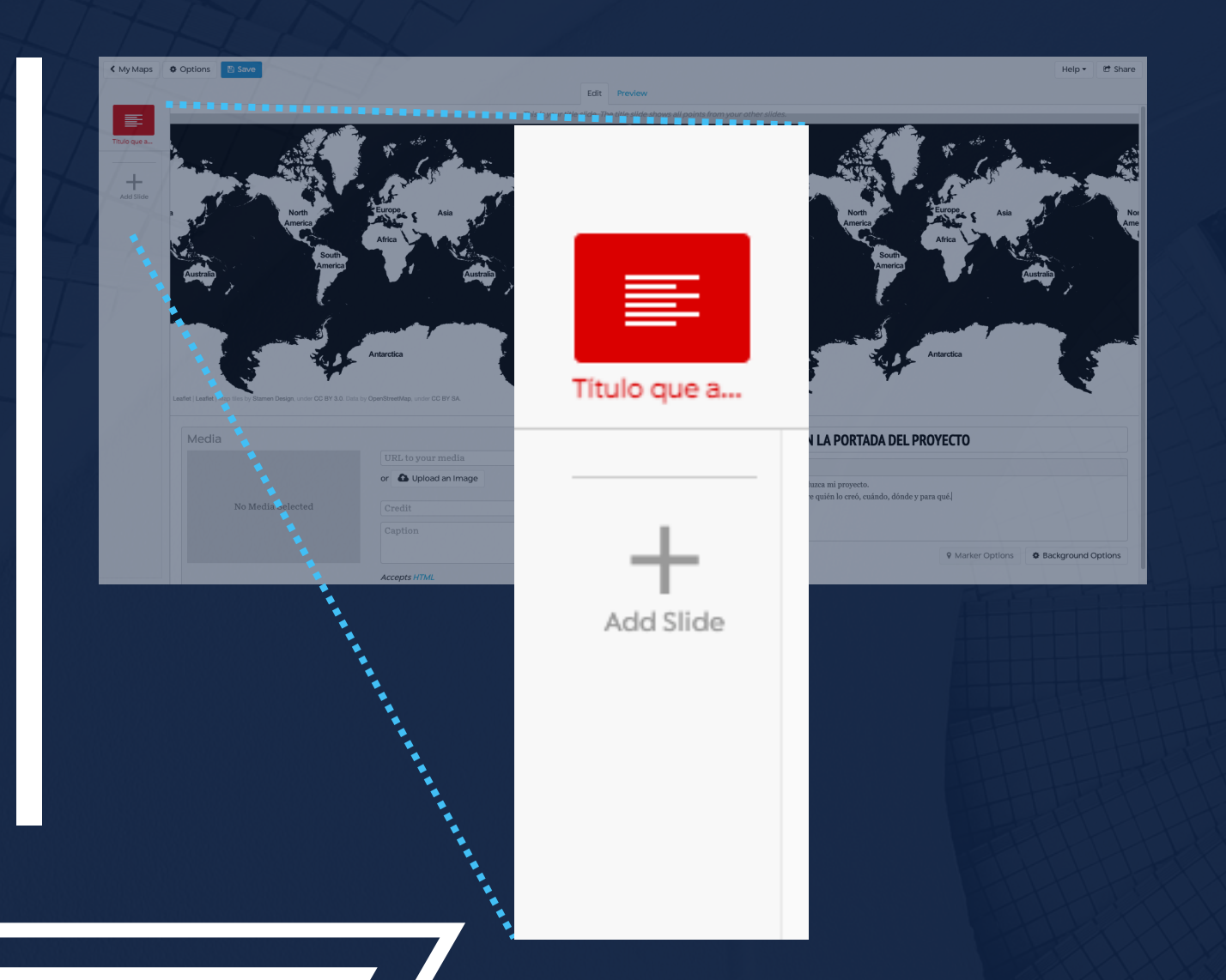

En el margen izquierdo de la interfaz de edición de StoryMapJS, pulsa en el icono de signo de más (+) que lee "Add Slide". ¡Esto añadirá diapositivas a tu proyecto!

Cada diapositiva debe tener, como mínimo, una localización, de modo que se pueda ubicar en la narrativa más amplia tu mapa. Para esto...

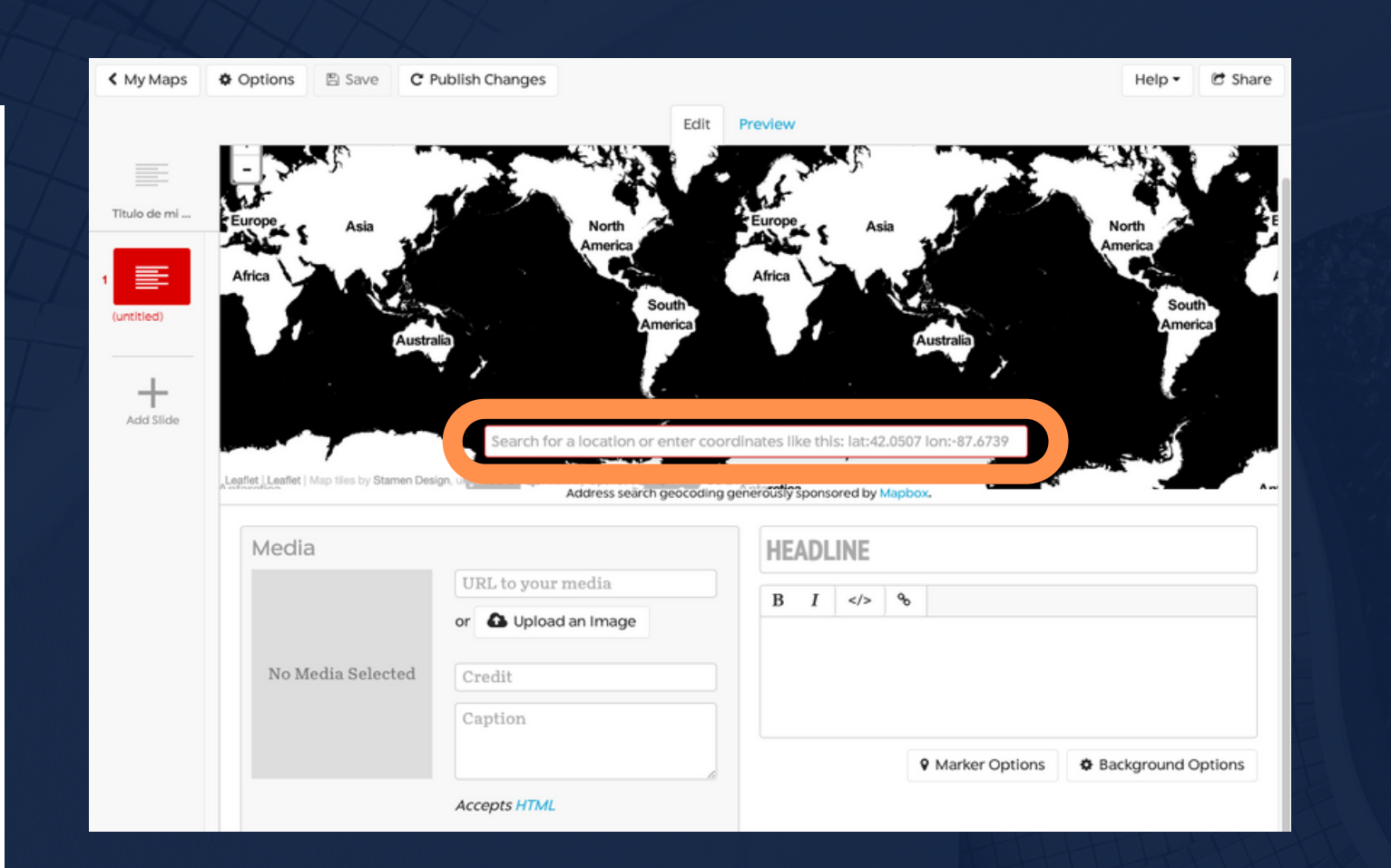

- interfaz de edición de StoryMapJS.
- - Maps, Waze, etc.
- exactas de la localización deseada,

proyectos hd: ¡hágalo usted mism@! | intro a storymap js | upr caribe digital | enero-mayo 2023

• Ubica la casilla que lee "Search for a location or enter coordinates like this...", localizada en la parte inferior del mapa desplegado en la

· Ingresa el nombre del lugar (ciudad, país, etc.) que deseas presentar en esta diapositiva. o StoryMap cuenta con geocodificación de localizaciones provisto por Open Street Map y Mapbox, así que puedes ingresamos en programados como Google Maps, Apple

· Puedes también ingresar las coordenadas ingresándolas en formato de grados decimales): lat:DDD.MMMMMM lon:DDD.MMMMM

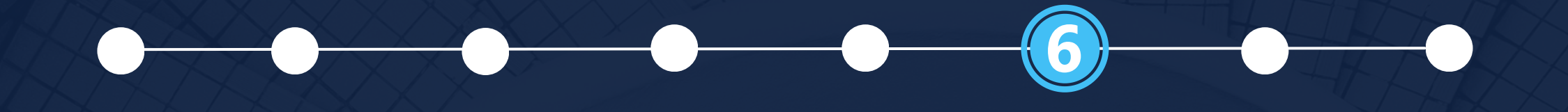

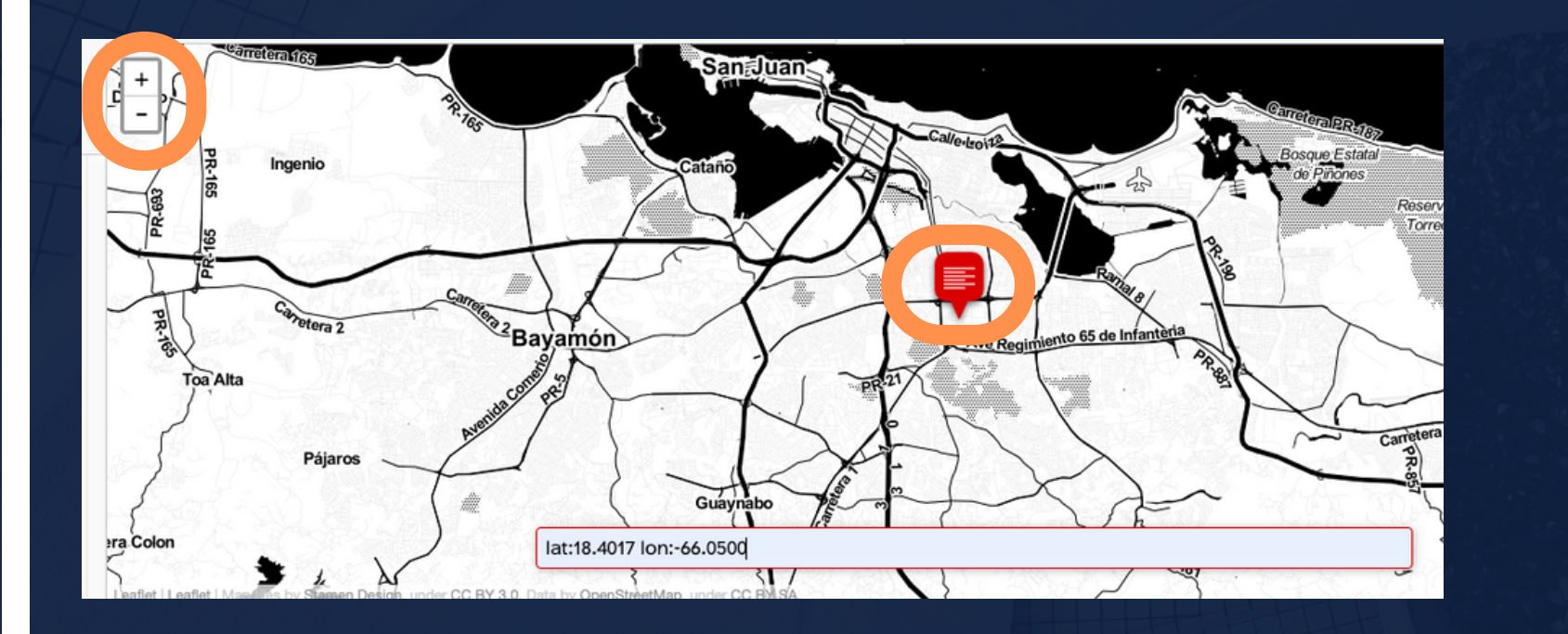

· Si deseas más precisión en el punto que se marca en tu mapa, puedes utilizar la funcionalidad de zoom y arrastrar el marcador al lugar exacto que deseas resaltar.

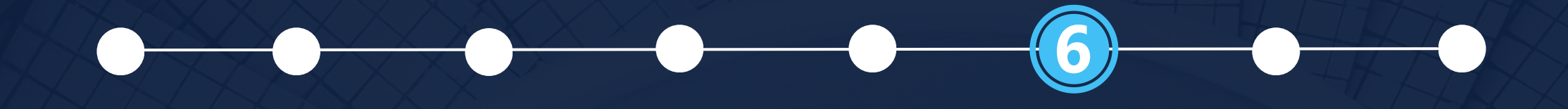

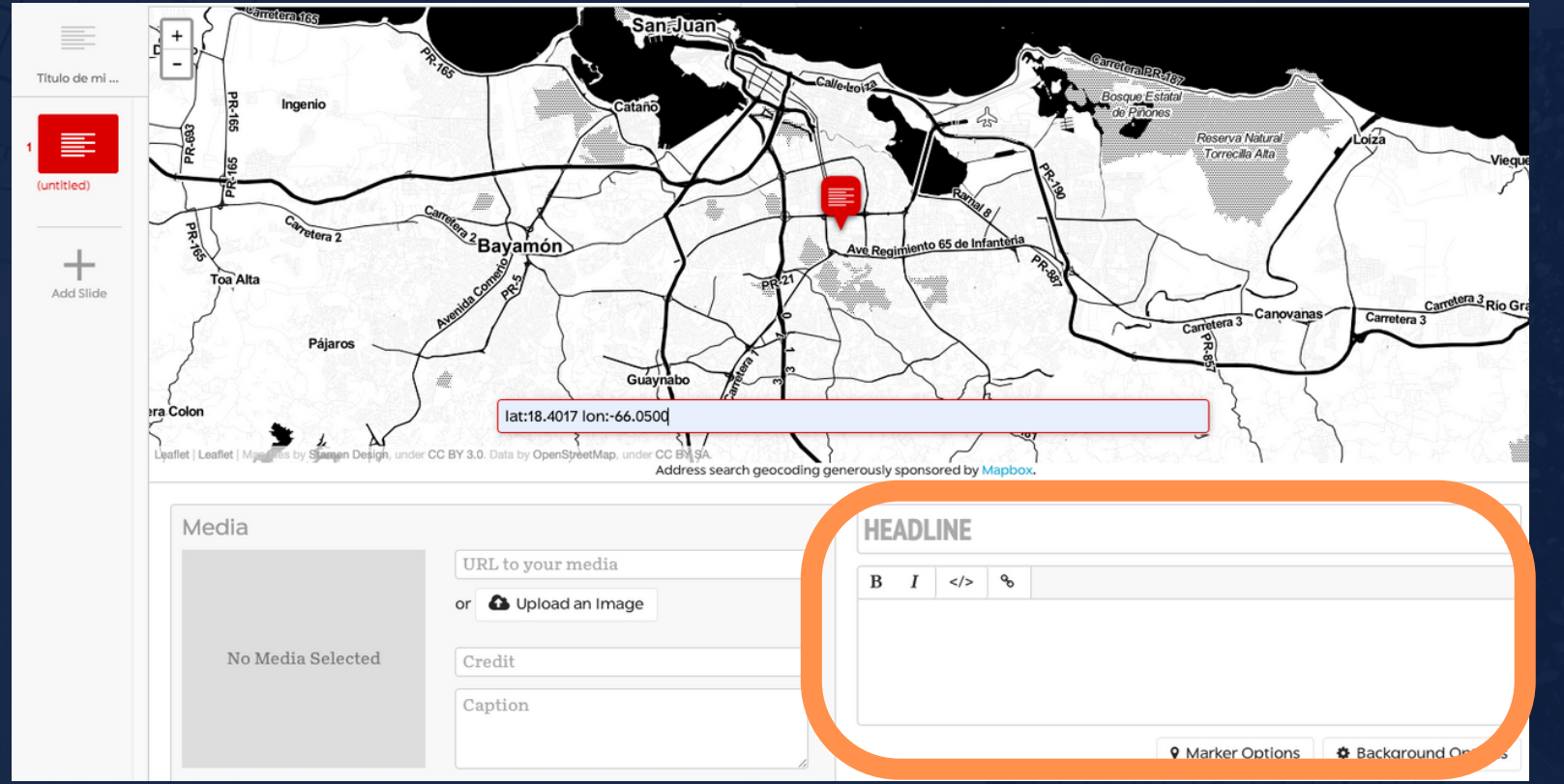

· Ya localizada la diapositiva en tu mapa, añádele un título y texto descriptivo, del mismo modo que lo realizaste para la portada de tu StoryMap.

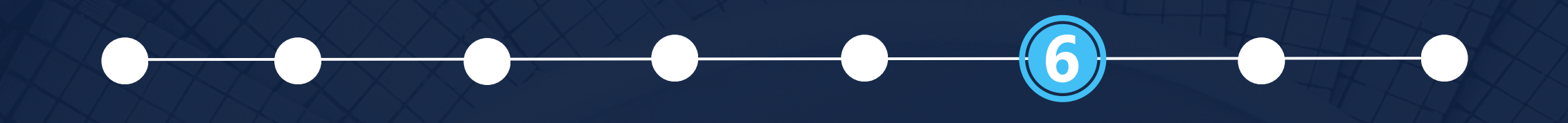

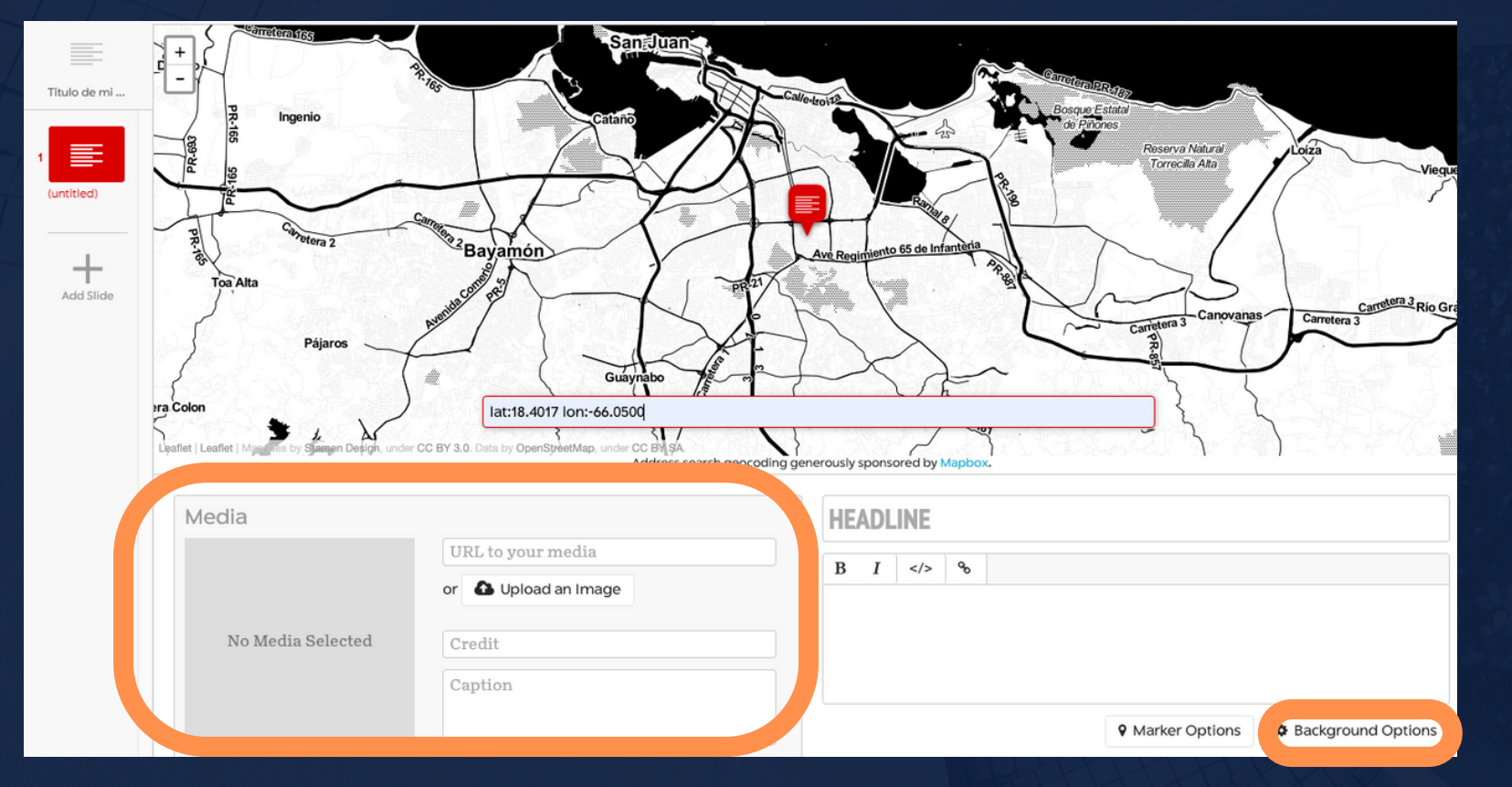

· Al igual que hiciste con la portada, puedes modificar el fondo de tu diapositiva (utilizando el botón de "Background Options") y añadir un recurso multimedia para enriquecer tu narrativa (utilizando la sección de "Media").

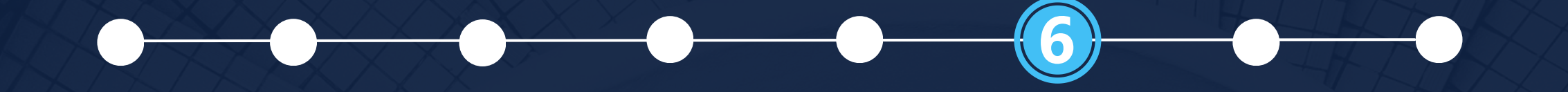

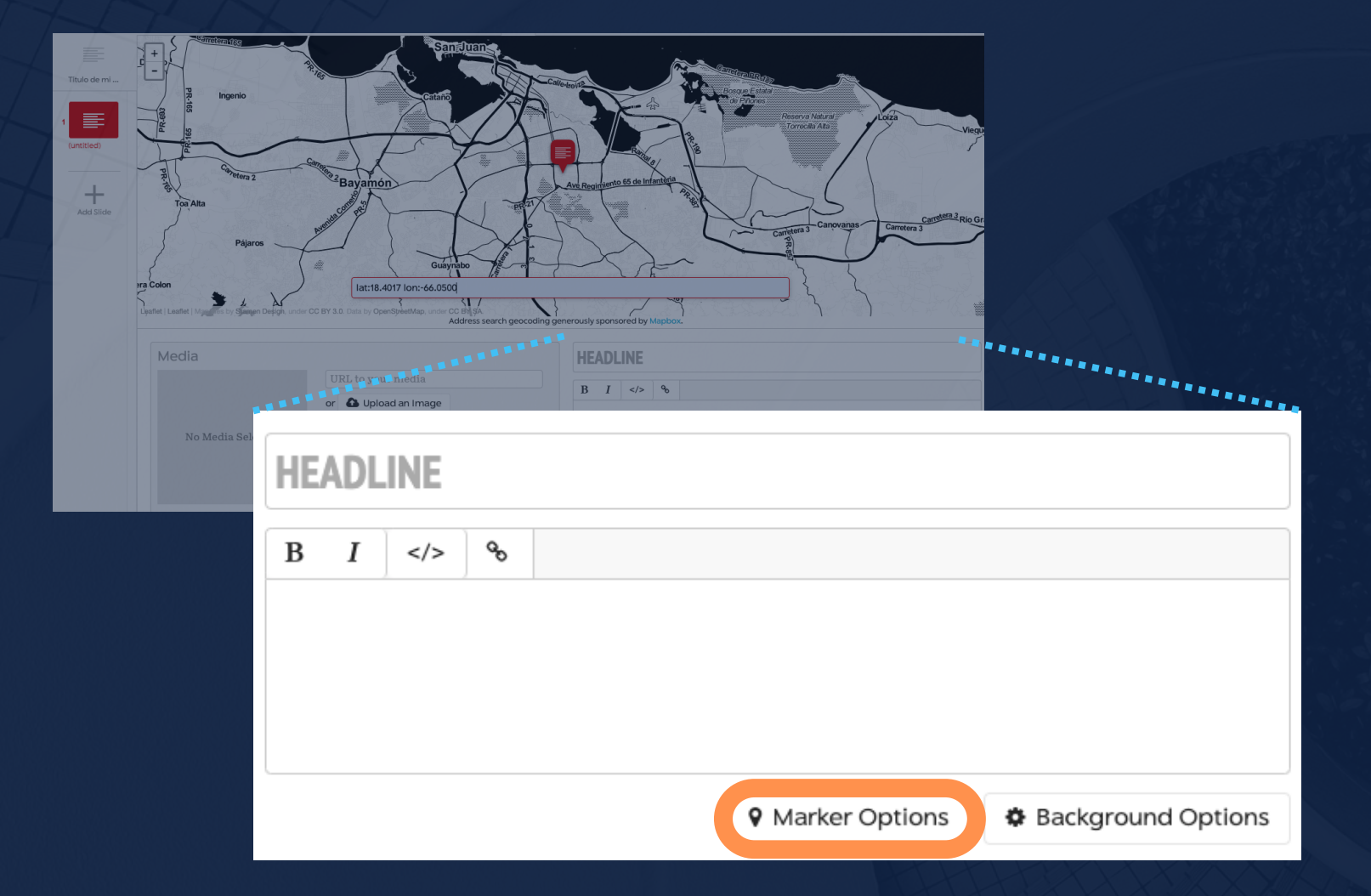

• Una opción adicional de personalización, disponible para diapositivas con localización (no para la portada) es la alternativa de **modificar el icono que** representa tu diapositiva en el **mapa**.

• Para esto, oprime el botón de "Marker Options"...

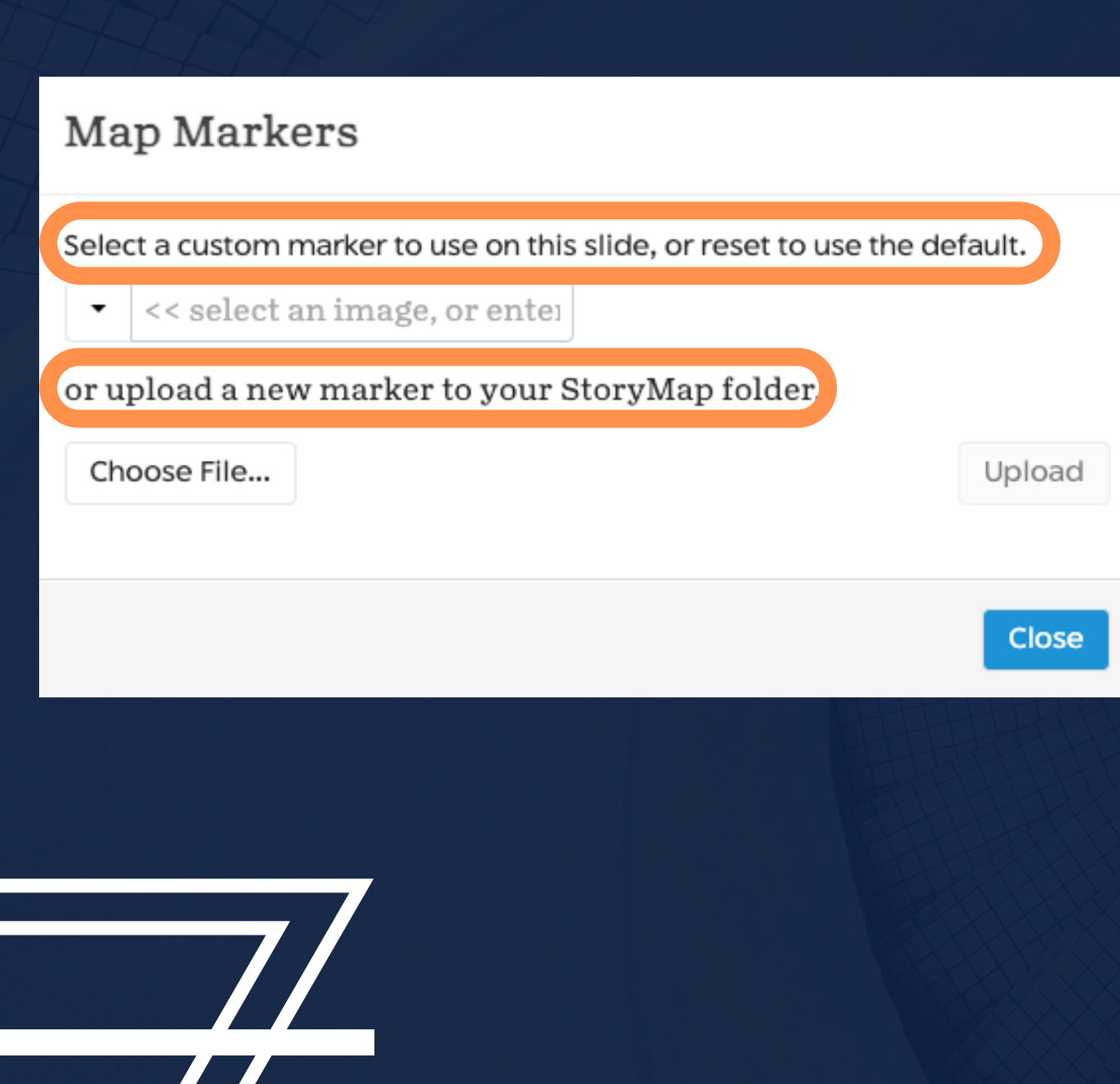

...donde encontrarás la posibilidad de: o ingresar el URL de una imagen publicada

- en la web; o
- el icono utilizado por defecto.
- (imagen, video, audio, etc.).
	- y descriptivo de tu diapositiva).

• cargar una imagen que desees substituya

· Si prefieres seguir utilizando los iconos que la plataforma usa por defecto, tu marcadores en el mapa presentarán iconos alusivos al tipo de recurso multimedia que tenga tu diapositiva · Si tu diapositiva no tiene vinculado un recurso multimedia, el icono que aparecerá en el mapa aludirá a contenido de texto (representando el título

## Verifica y guarda tu proyecto.

Para verificar el progreso de tu proyecto y ver cómo va quedando, puedes previsualizar tu StoryMap pulsando en la pestaña superior central que lee "Preview".

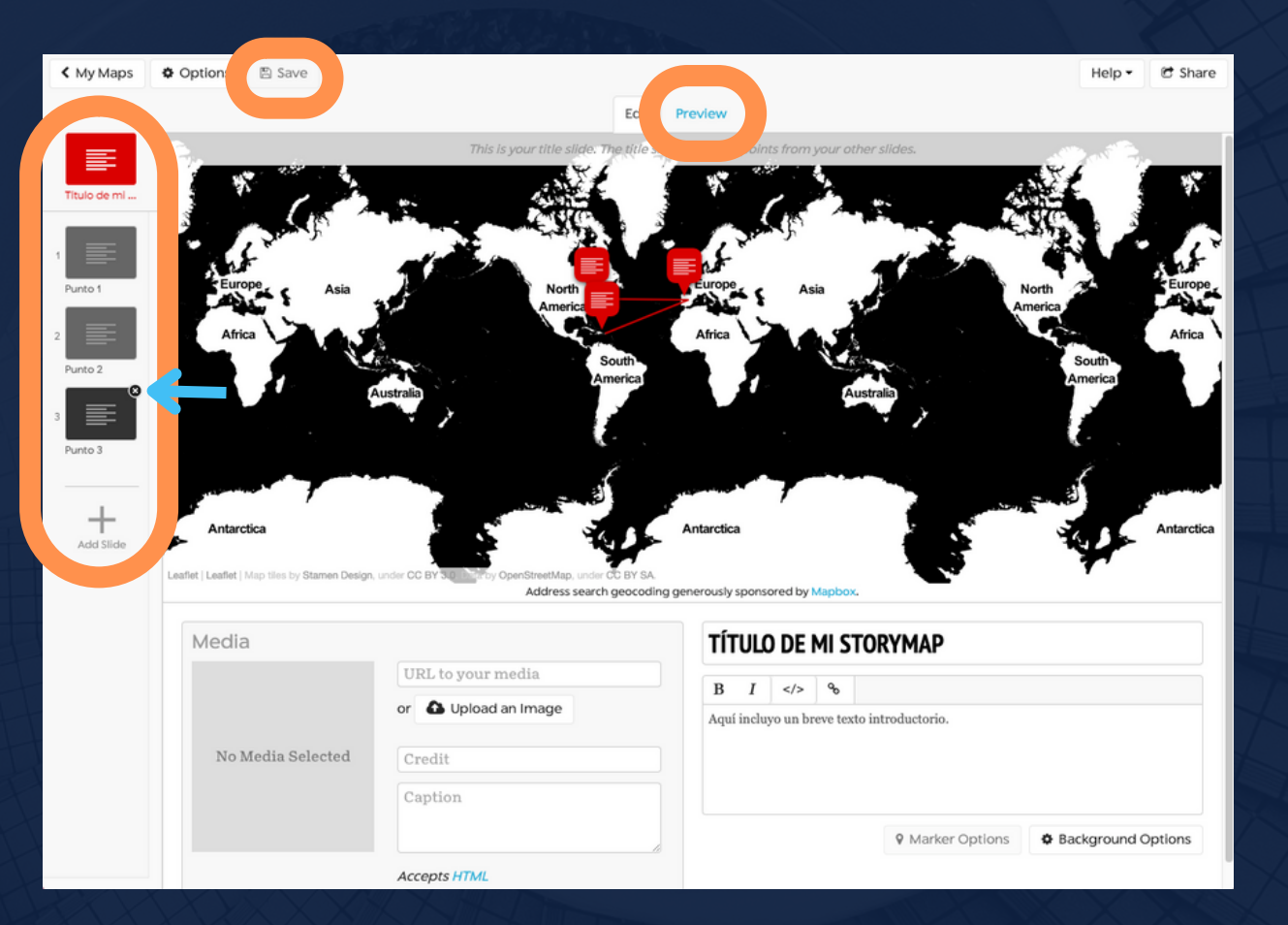

Puedes cambiar el orden en que aparecen las diapositivas, arrastrándolas y reorganizándolas en la hilera de recuadros que aparecen en el margen izquierdo de la interfaz de edición de StoryMapJS.

> Aunque la plataforma de StoryMapJS va guardando tu progreso automáticamente, es recomendable que guardes tu trabajo sobre la marcha, presionando el botón que lee "Save", ubicado en la parte superior izquierda de la interfaz de edición de StoryMapJS.

proyectos hd: ¡hágalo usted mism@! | intro a storymap js | upr caribe digital | enero-mayo 2023

También puedes borrar diapositivas presionando el pequeño icono de "X" que aparece en la parte superior derecha de cada recuadro que representa las diapositivas en el margen izquierdo de la interfaz de edición de StoryMapJS.

## ¡Comparte tu StoryMap!

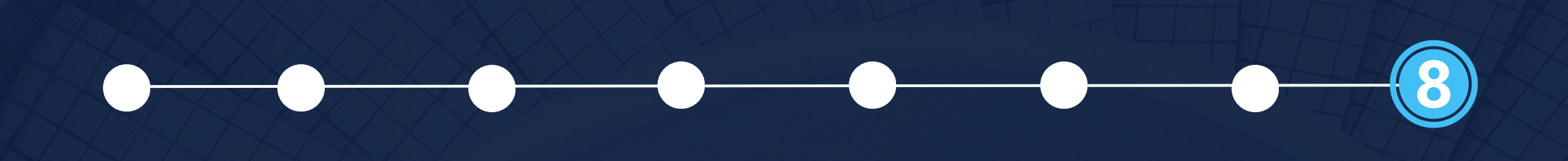

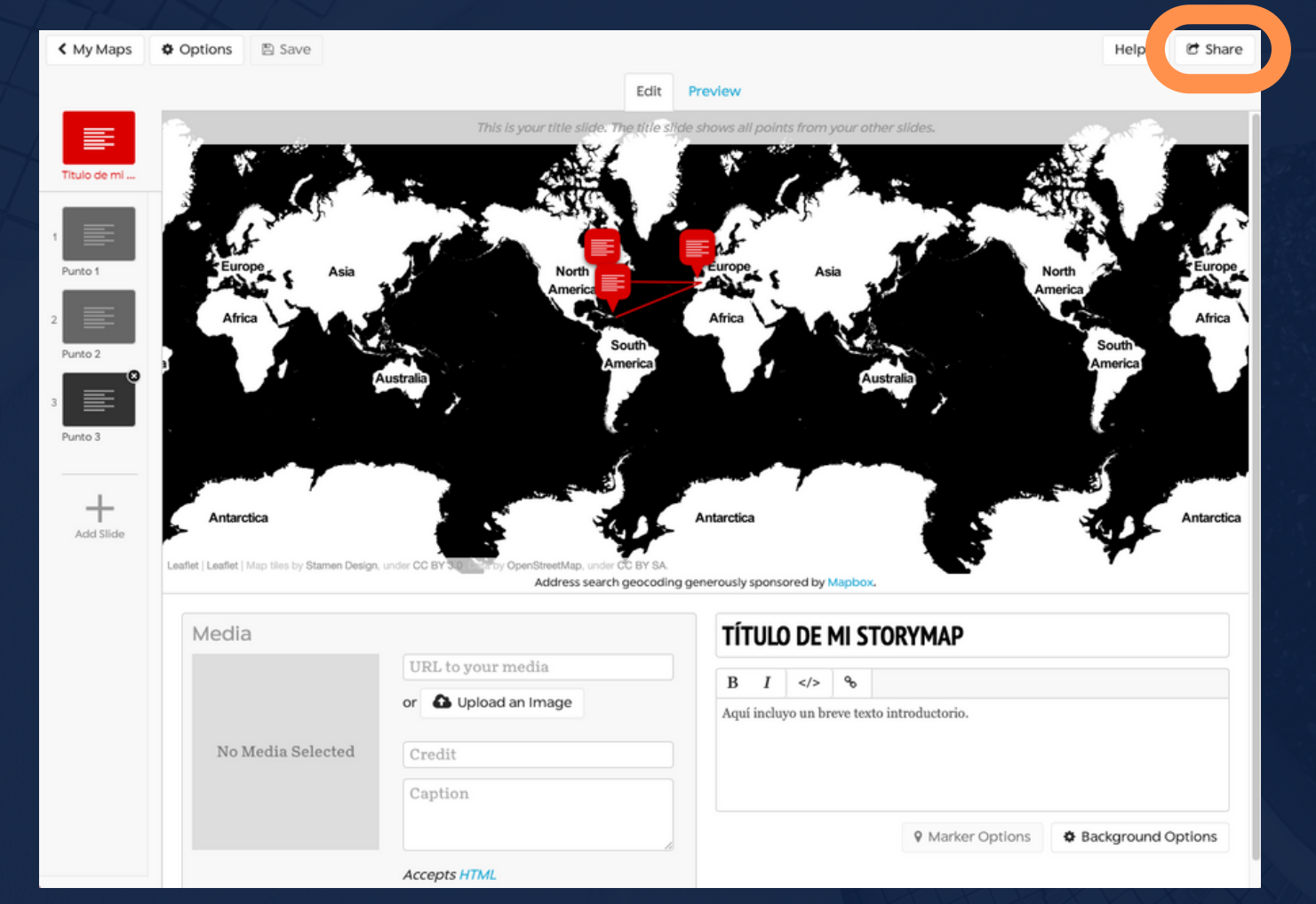

· Pulsa el botón que lee "Share", ubicado en la esquina superior derecha del espacio de trabajo de StoryMapJS.

### · ¡Copia el URL provisto para compartir tu StoryMap!

Para facilitar el compartir el URL de tu StoryMap, puedes utilizar un servicio de abreviatura de URLs (tales como tinyurl o bit.ly) y/o crear un código QR (con herramientas tales como **QR Code Generator** o **Adobe Express QR Code Generator)** 

### Share This StoryMap

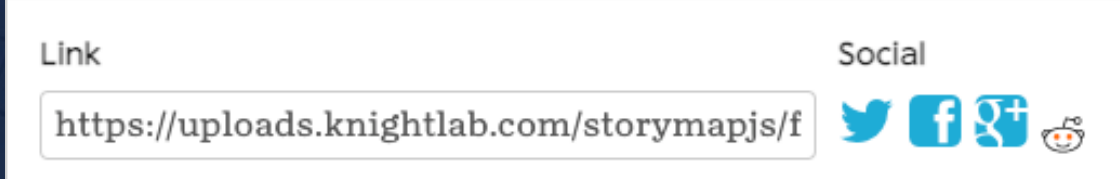

You can put this link on a line by itself to embed your storymap on Medium.con

### Share This StoryMap

Embed

### <iframe

src="https://uploads.knightlab.com/storymapjs/f8c24af9ba3f9 2fd8380c10e1ac69c4d/aqui-escribo-un-nombre-paraidentificar-mi-proyecto/index.html" frameborder="0" width="100%" height="800"></iframe>

Width 100% Height 800 • La plataforma también provee enlace para compartir tu StoryMap en las redes sociales.

• StoryMapJS proporciona, además, un código de embebido ("embed code") para que puedas incorporar su StoryMap a una página web.

## ¡Listo, ya creaste tu "mapa narrativo" interactivo con StoryMapJS!

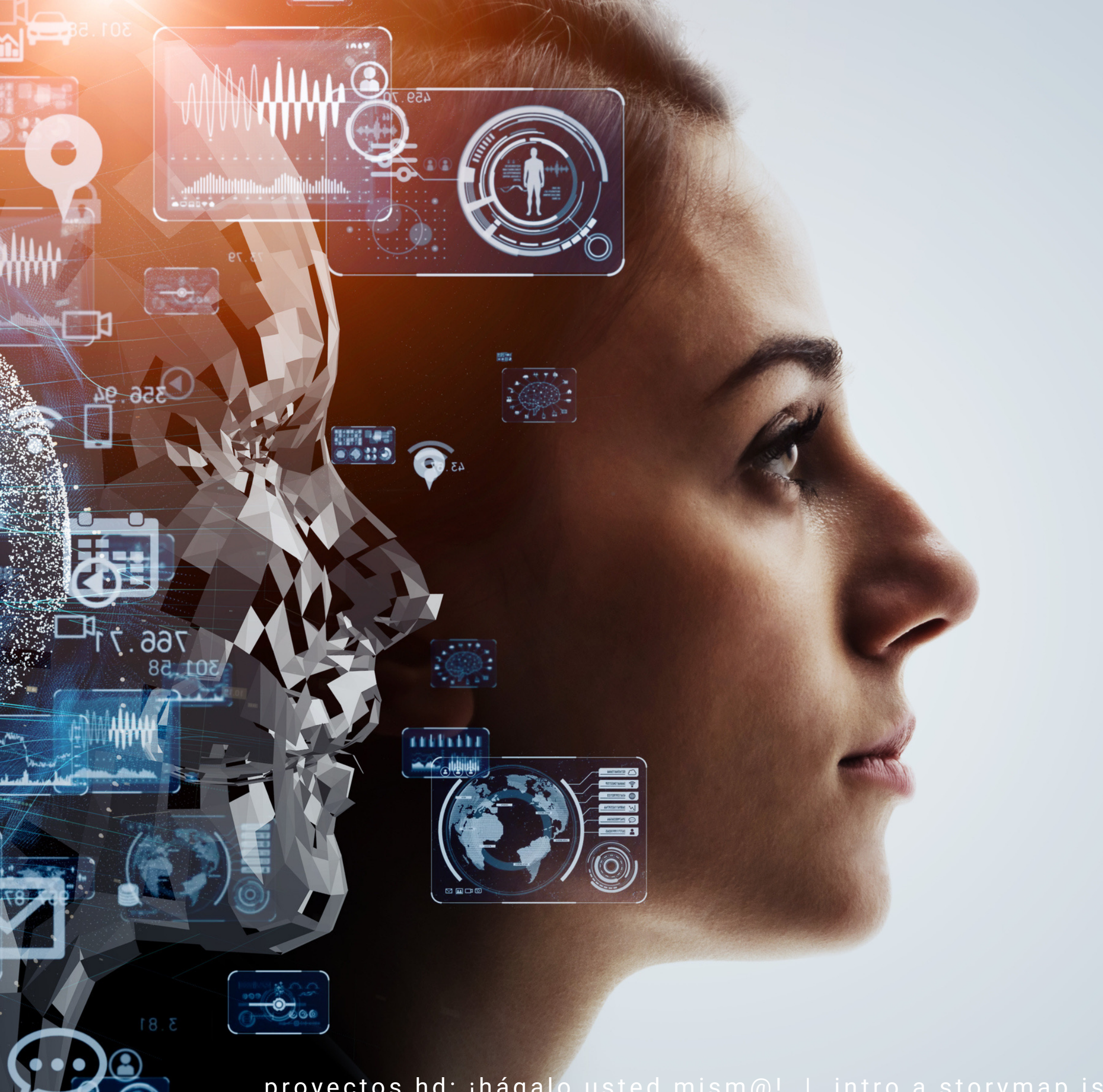

proyectos hd: ¡hágalo usted mism@! | intro a storymap js | upr caribe digital | enero-mayo 2023

¿QUIERES APRENDER MÁS SOBRE ESTA HERRAMIENTA DE HUMANIDADES DIGITALES?

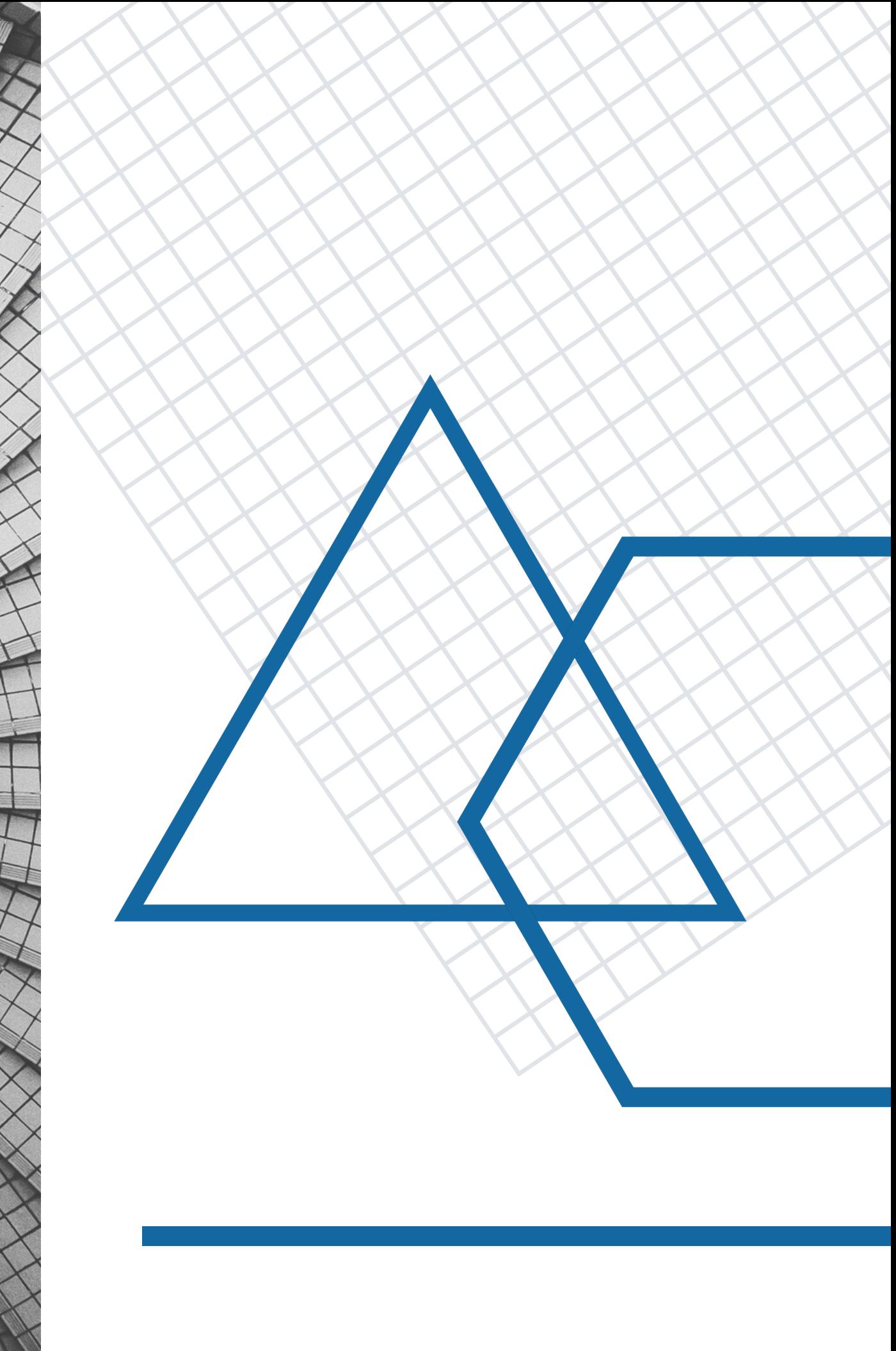

### StoryMapJS, paso a paso:

- . "[Intro to StoryMapJS](https://www.youtube.com/watch?v=X4gOXga-Q_w)" (Tierney Steelberg, YouTube, 2017, en inglés, duración: 6 min.)
- "[Videotutorial StoryMapJS –](https://youtu.be/SXWlFClOENk) Jorge Daniel Morelo" (Puentes de Comunicación, YouTube, 2020, en español, duración: 9 minutos)
- "[DH Tool Refresher: StoryMapJS](https://youtu.be/YQ-W28Wq5LU)" (Digital Humanities Initiative, YouTube, 2021, en inglés, duración: 62 min.)

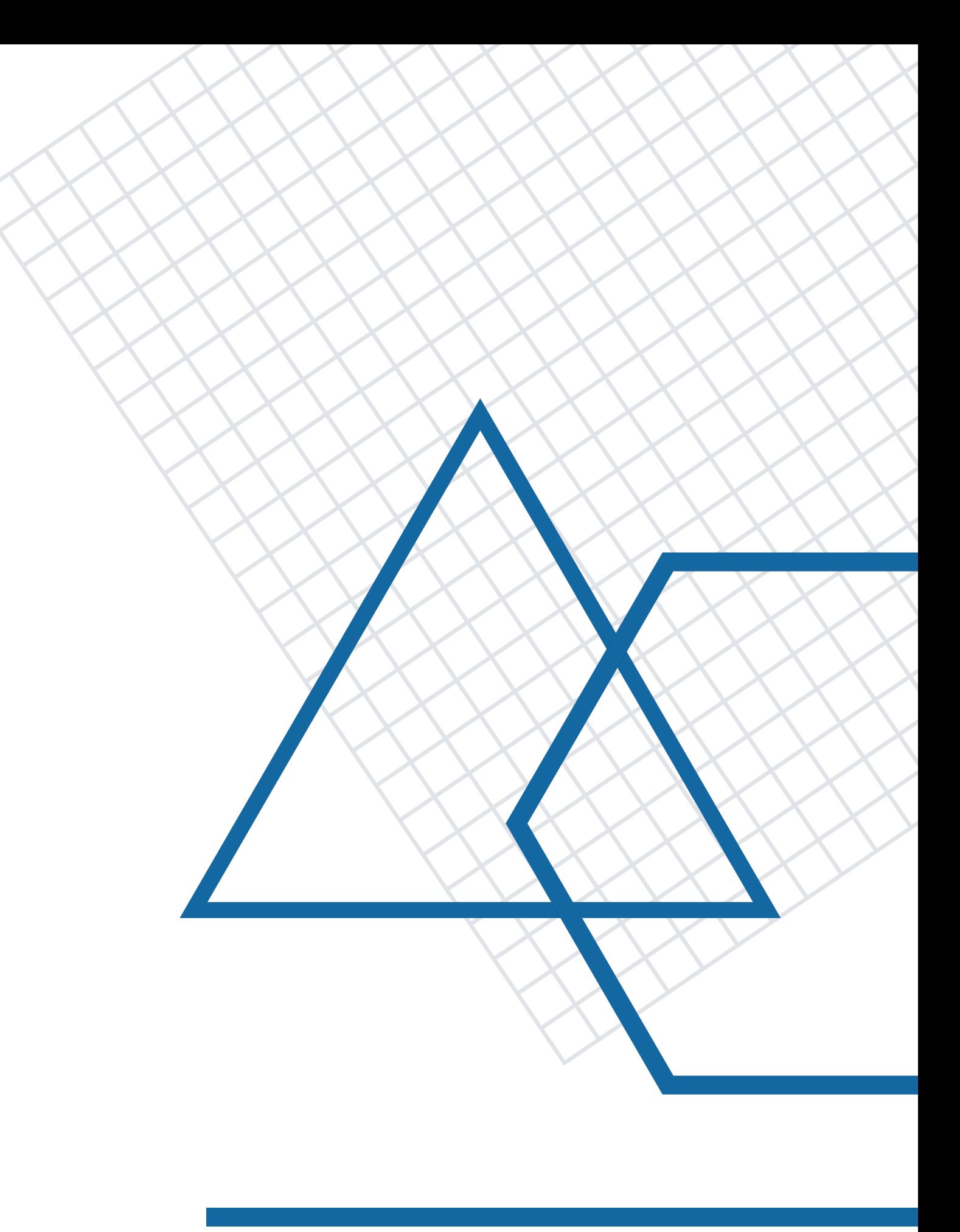

## Para crear tu propio estilo de mapa (integrable a StoryMapJS) utilizando Mapbox:

• "[An Introduction to Mapbox](https://www.youtube.com/watch?v=xqziMlFkDA0)" (Nicholas Lograsso, YouTube, 2016, en inglés, duración: 11 min.)

## Para incorporar mapas georreferenciados de otras plataformas a StoryMapJS:

• "[Displaying a Georeferenced Map in KnightLab's](https://doi.org/10.46430/phen0098) **[StoryMap JS](https://doi.org/10.46430/phen0098)"** (Erica Y. Hays & Mia Partlow, Programming Historian, 2022)

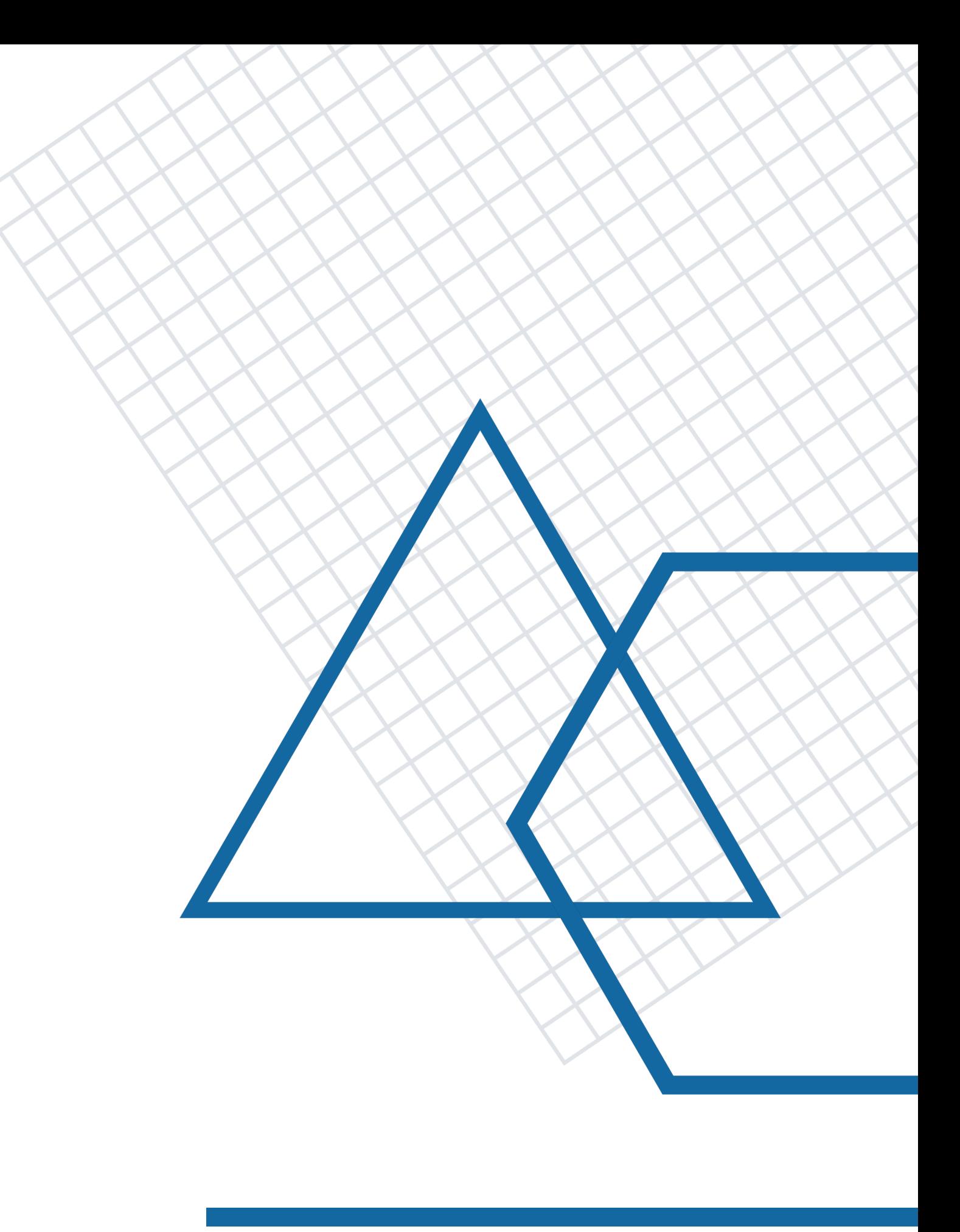

proyectos hd: ¡hágalo usted mism@! | intro a storymap js | upr caribe digital | enero-mayo 2023

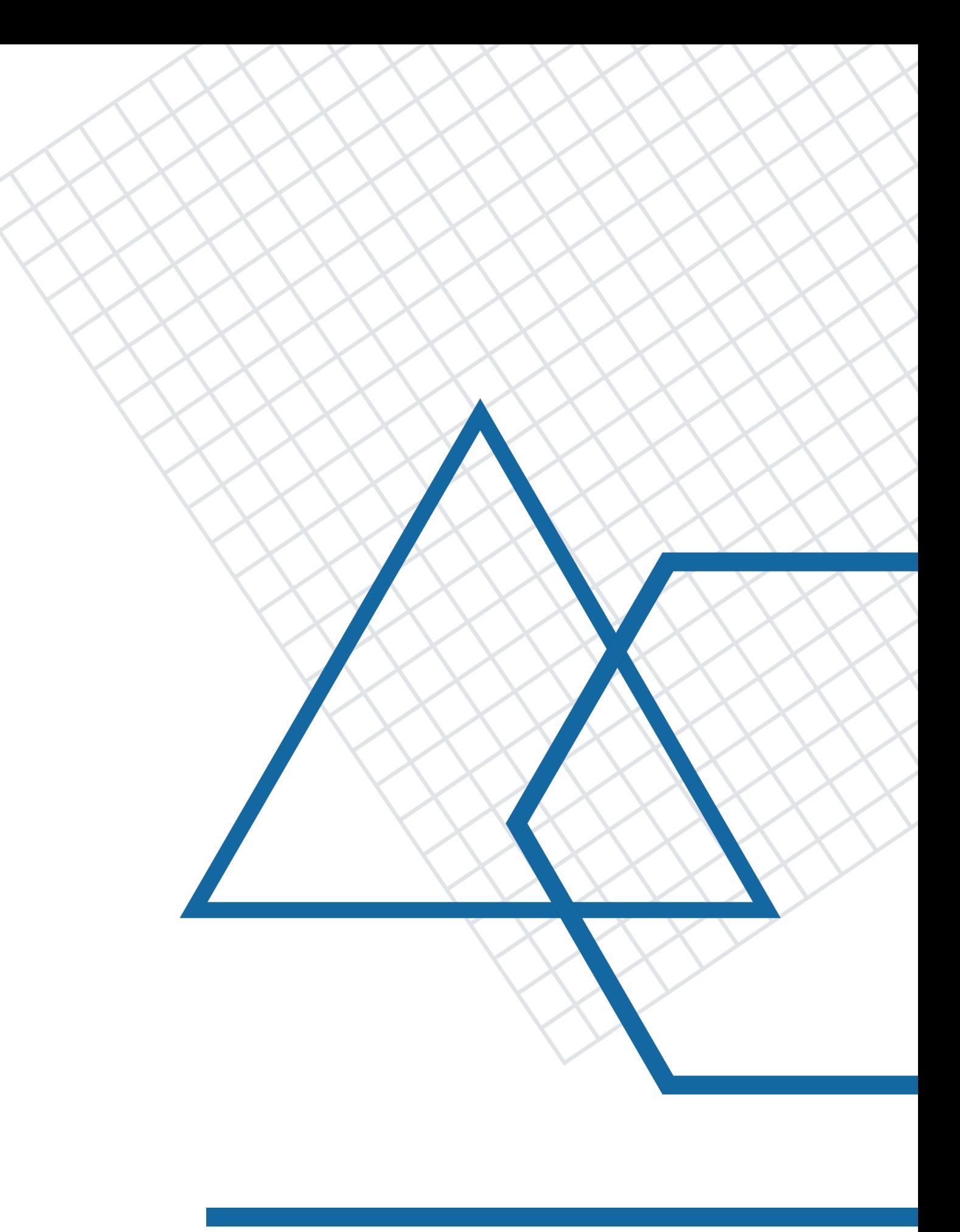

Para crear un mapa narrativo en StoryMapJS usando una imagen de alta resolución en vez de un mapa georreferenciado (lo que Knight Lab llama un proyecto "gigapixel"):

• "**[StoryMap for Images](https://storymap.knightlab.com/gigapixel/)**" (Knight Lab)

proyectos hd: ¡hágalo usted mism@! | intro a storymap js | upr caribe digital | enero-mayo 2023

# ¡COMPARTE TU MAPA NARRATIVO CON NOSOTR@S!

# UPR CARIBE DIGITAL CECD

[uprcaribedigital.org](http://uprcaribedigital.org) | caribedigital.rp@upr.edu

proyectos hd: ¡hágalo usted mism@! | intro a storymap js | upr caribe digital | enero-mayo 2023

### PREPARADO POR:

PROF. MILA APONTE-GONZÁLEZ DH Fellow

VÍCTOR TORRES RODRÍGUEZ

Diseñador Instruccional

ADRIANA MORALES-DÍAZ

Asistente de Investigación

S. SAHIR SANTIAGO-DÍAZ

Asistente de Investigación

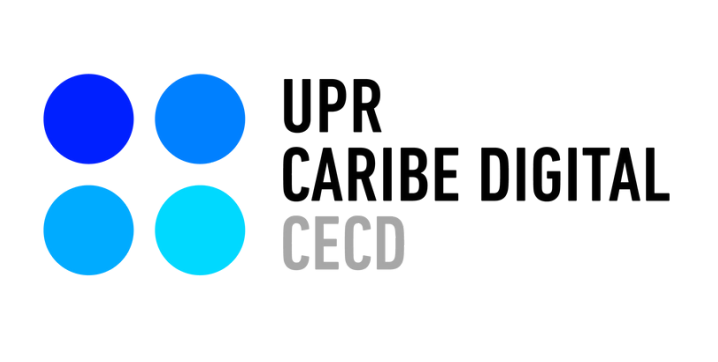

Creado por: Mila Aponte-González

Ilustrado por: Adriana Morales-Díaz S. Sahir Santiago-Díaz Víctor Torres Rodríguez

publicado por el **Proyecto UPR Caribe Digital** en 2023 bajo una licencia Creative Commons Atribución-NoComercial-SinDerivadas 4.0 Internacional

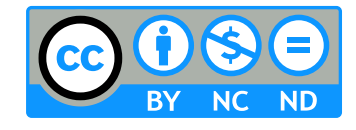

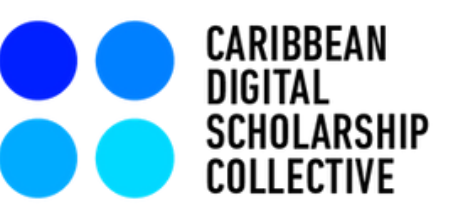

## Mellon<br>Foundation